**ООО «СОФИ СОФТ»** 

**Руководство** 

# **пользователя подсистемы**

# **СОФИТ - Выручка**

**Москва, 2022**

# Оглавление

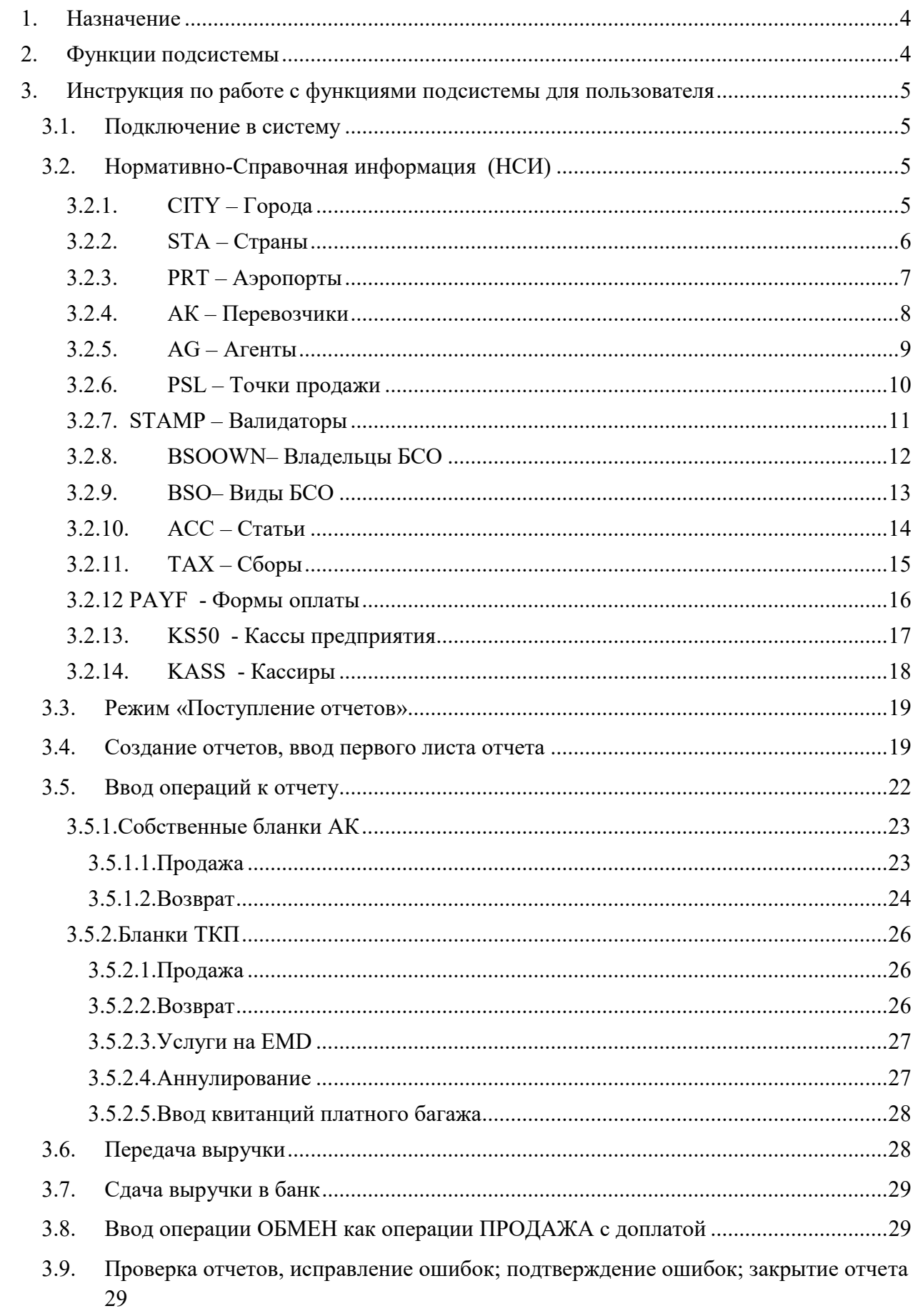

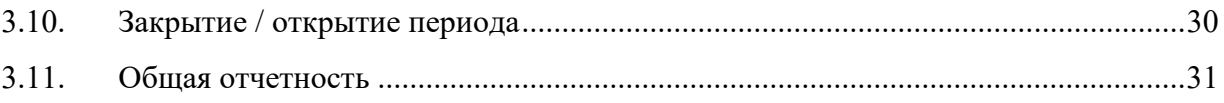

### <span id="page-3-0"></span>**1. Назначение**

*Подсистема СОФИТ - Выручка* предназначена для **у**чета и контроля выручки, полученной от продажи пассажирских, грузовых перевозок на собственных бланках авиакомпании и бланках нейтральных систем с расчетным кодом авиакомпании, расчета комиссионного базового, дополнительного и бонусного вознаграждения по условиям договорных отношений.

#### <span id="page-3-1"></span>**2. Функции подсистемы**

- загрузка данных из GDS.
- настройка порядка и логики загрузки данных из GDS;
- создание отчетов агентов по электронным продажам на собственных бланках авиакомпании на основе данных архива агентских продаж, расчет агентского вознаграждения;
- ввод данных собственных бумажных бланков авиакомпании;
- обработка отчетов агентов о продаже перевозок пассажиров и дополнительных услуг авиакомпании на собственных бланках авиакомпании;
- ввод и обработка отчетов агентов о продаже грузовых перевозок;
- загрузка обменных файлов нейтральных систем по продаже перевозок;
- формирование данных по выручке и агентскому вознаграждению по продажам перевозок агентами нейтральных систем по продаже перевозок;
- контроль правильности оформления перевозок:
	- *−* по применению тарифа, аэропортовых и государственных сборов (АГС);
	- *−* по применению льгот;
- ведение претензионной работы с агентами, работающими на собственном бланке авиакомпании, на нейтральных бланках нейтральных систем по продаже перевозок;
- ведение нормативно справочной информации;
- расчет сумм НДС в соответствии с требованиями авиакомпании.

#### <span id="page-4-1"></span><span id="page-4-0"></span>**3. Инструкция по работе с функциями подсистемы для пользователя**

#### **3.1.Подключение в систему**

Для подключения к подсистеме СОФИТ Выручка необходимо нажать ярлык «Подключение» 多

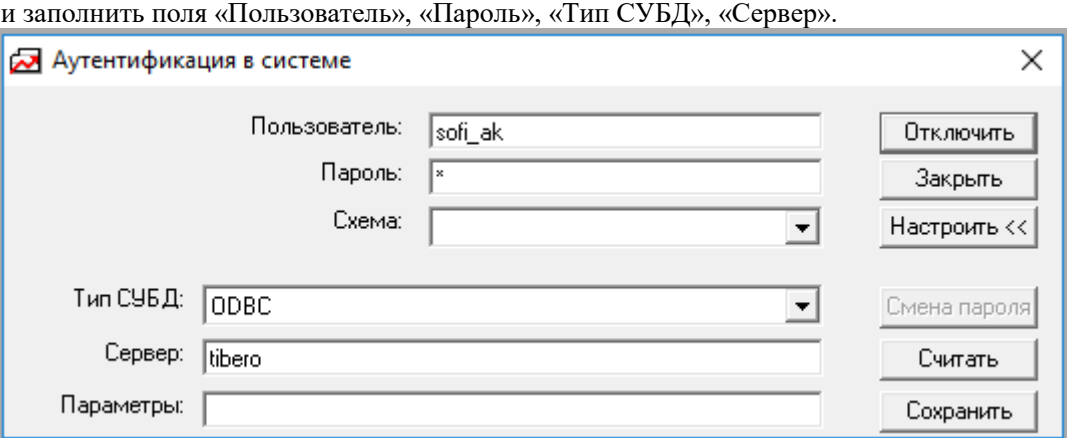

#### <span id="page-4-2"></span>**3.2.Нормативно-Справочная информация (НСИ)**

Общие правила добавления/изменения записи в НСИ:

- Код объекта не должен содержать запрещенных символов:
	- $\lambda$ / : \* ?  $\overline{\mathbf{G}}$  $\geq$  $\overline{a}$ | Пробел .  $\frac{0}{0}$ ! @ # \$ &
- Код объекта должен быть лаконичным
- Код объекта не должен превышать 20 символов

#### <span id="page-4-3"></span>**3.2.1. CITY – Города**

Справочник содержит набор кодов и наименований городов. Форма ввода

# 

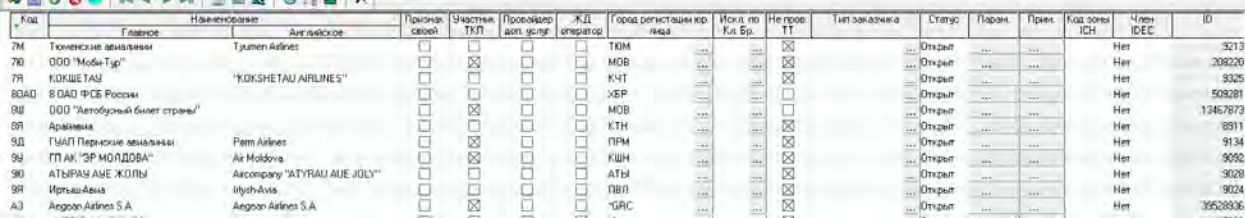

Колонки справочника:

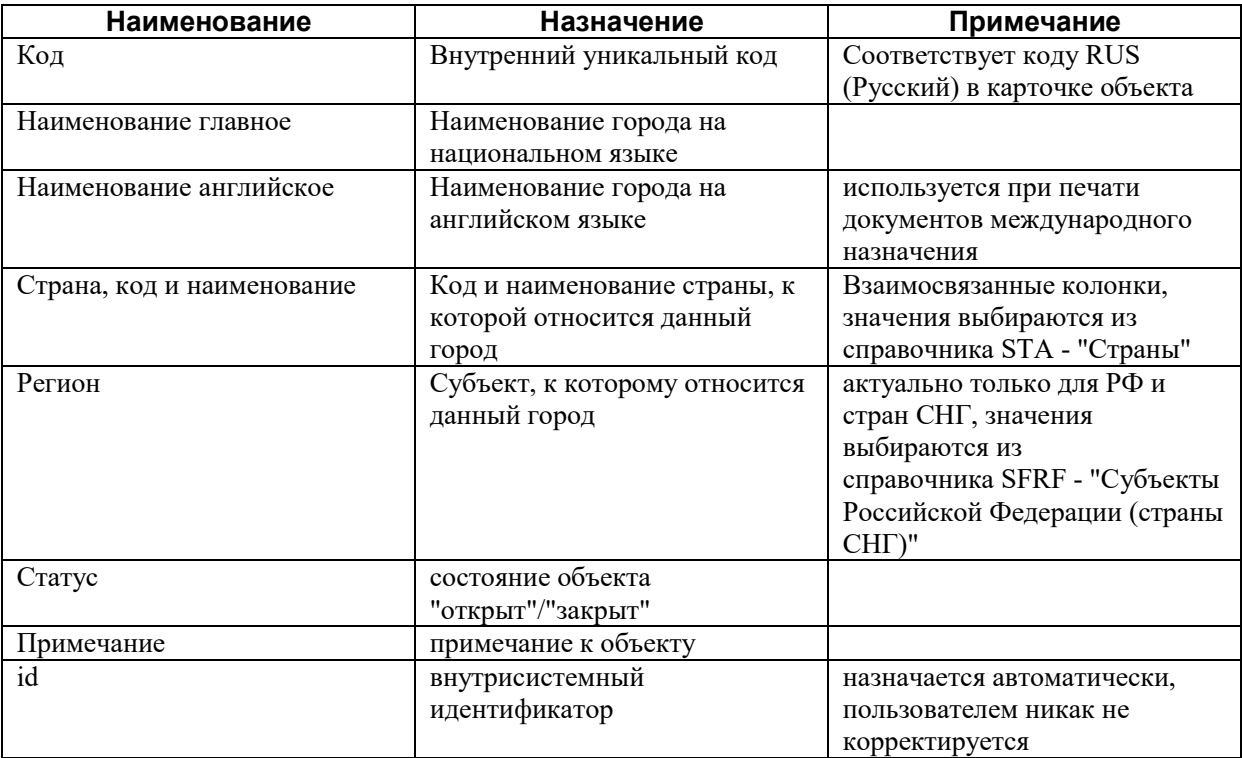

Кроме того, имеется дополнительный набор кодов объекта, доступных при нажатии кнопки в в панели инструментов в верхней части окна.

### <span id="page-5-0"></span>**3.2.2. STA – Страны**

Справочник содержит набор кодов и наименований стран. Форма ввода

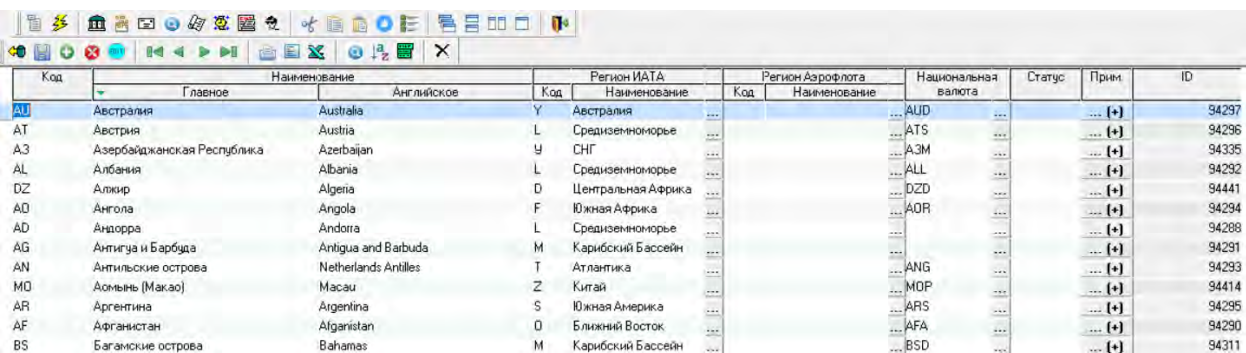

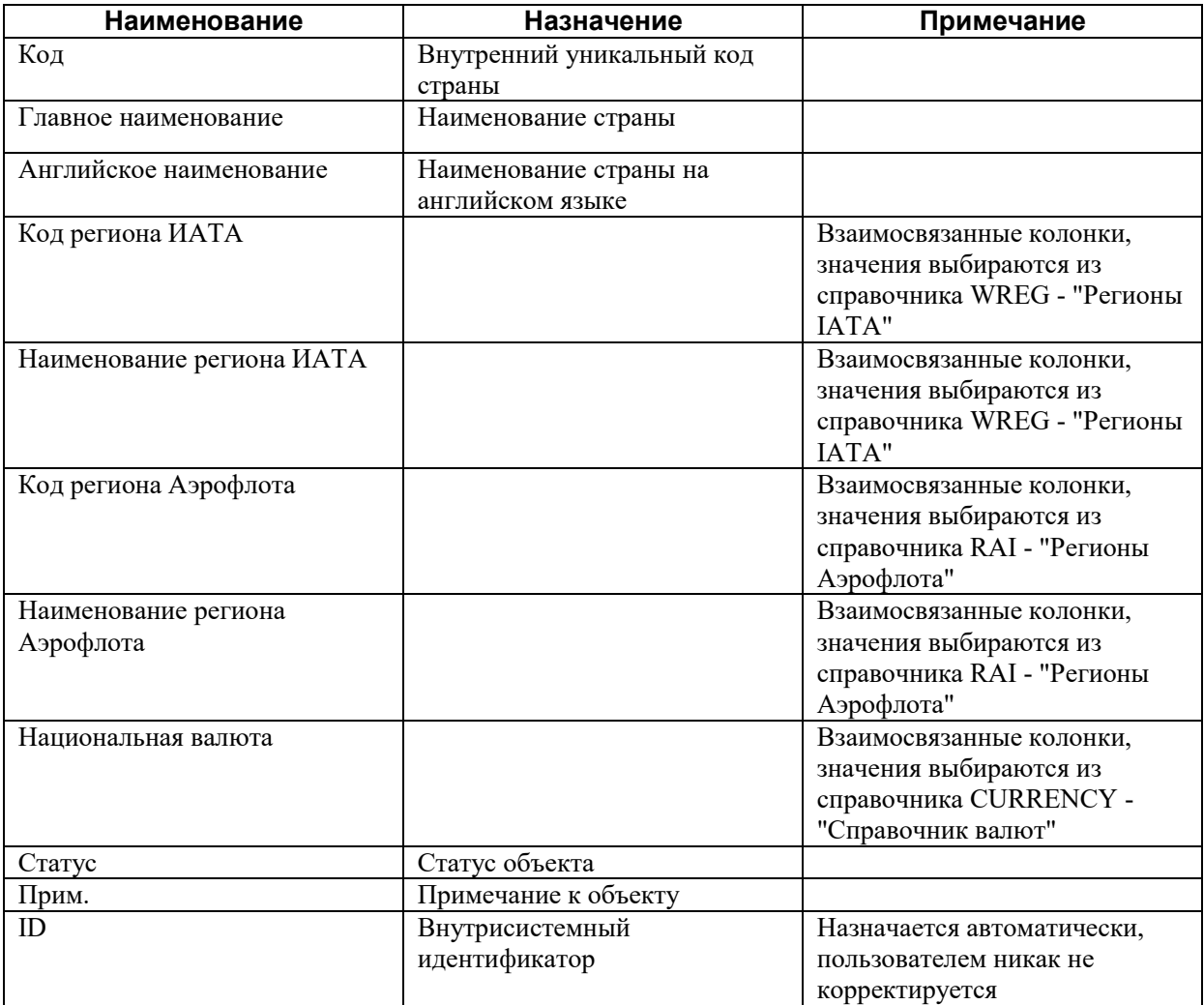

# <span id="page-6-0"></span>**3.2.3. PRT – Аэропорты**

Справочник содержит набор кодов и наименований (на русском и английском языках) аэропортов и городов их расположения:

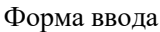

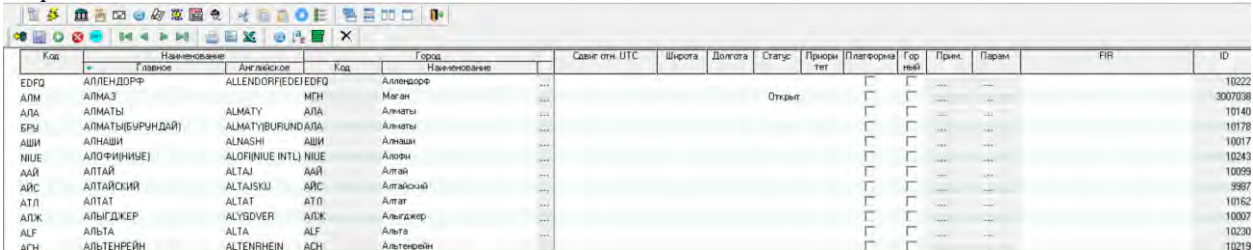

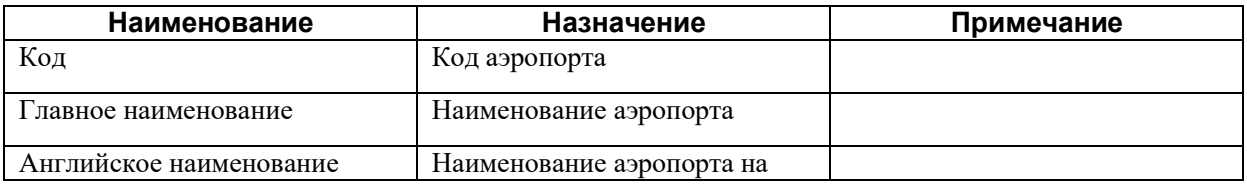

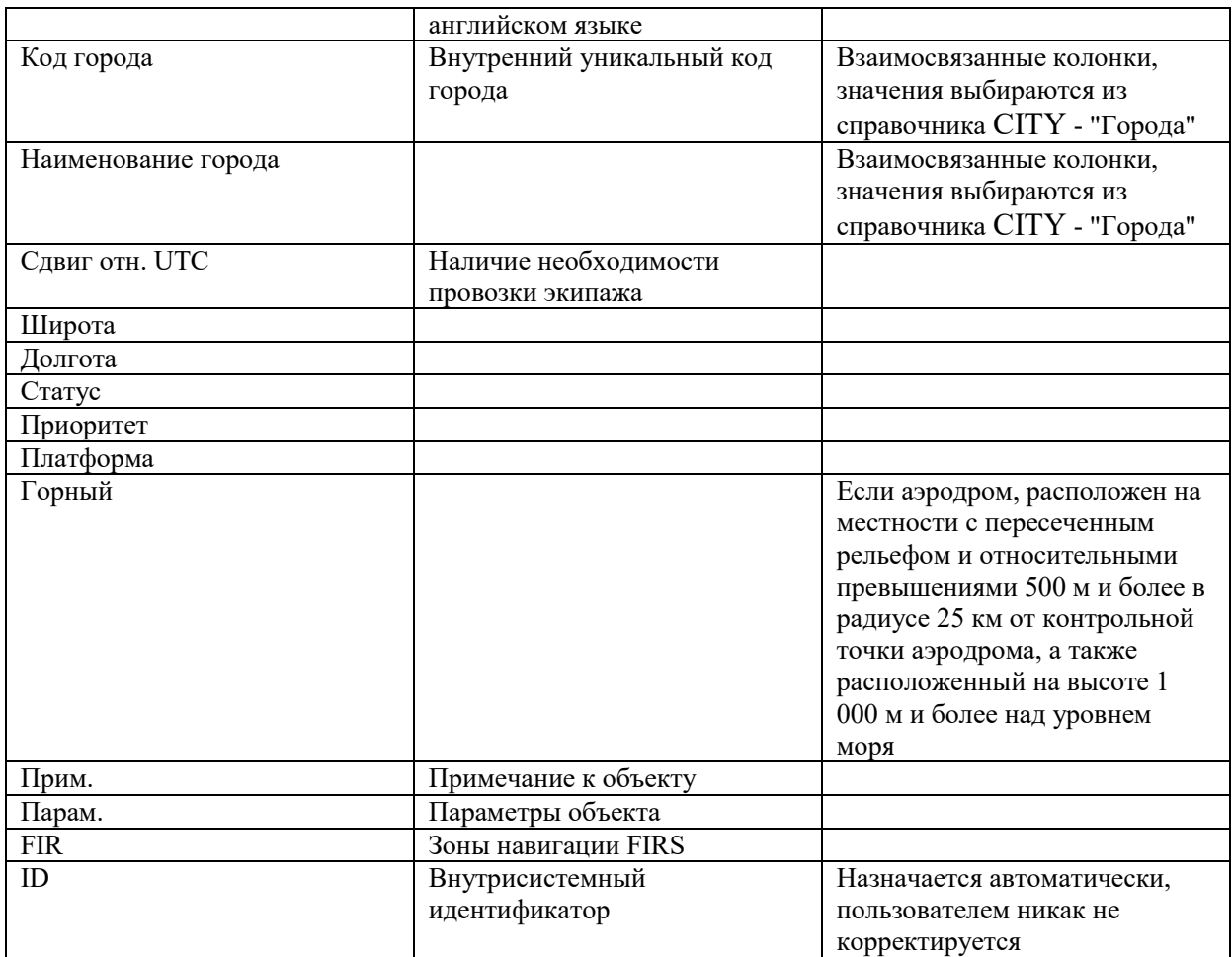

# <span id="page-7-0"></span>**3.2.4. АК – Перевозчики**

Справочник содержит набор кодов и наименований (на русском и английском языках) перевозчиков и городов их расположения:

Форма ввода

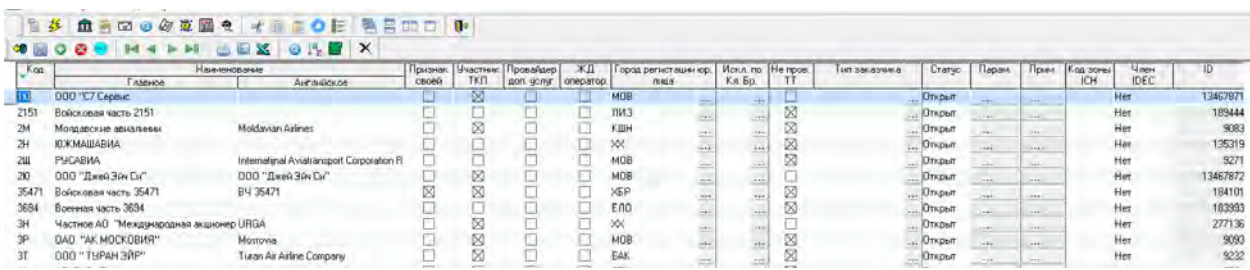

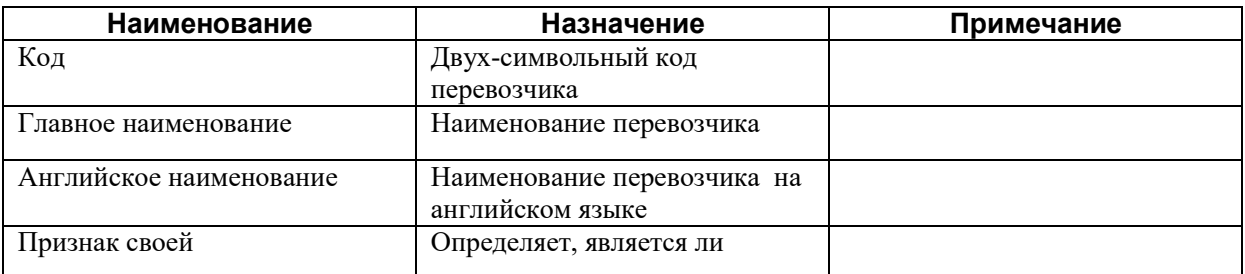

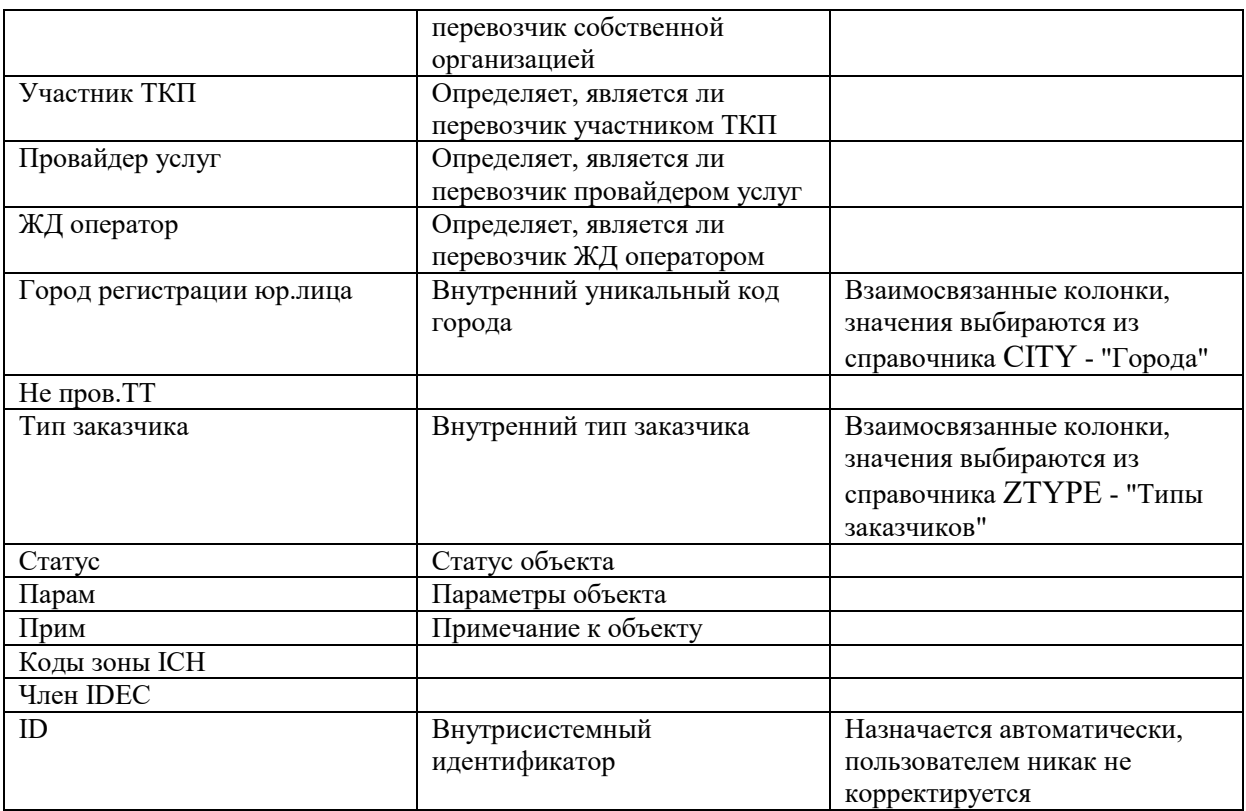

# <span id="page-8-0"></span>**3.2.5. AG – Агенты**

Справочник содержит перечень агентов Форма ввода

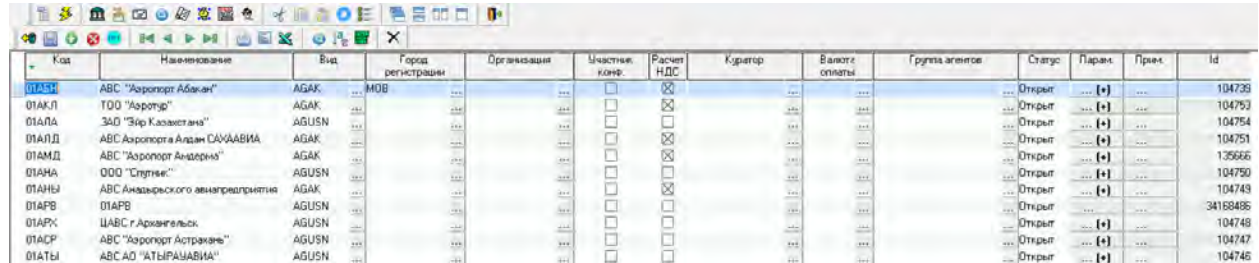

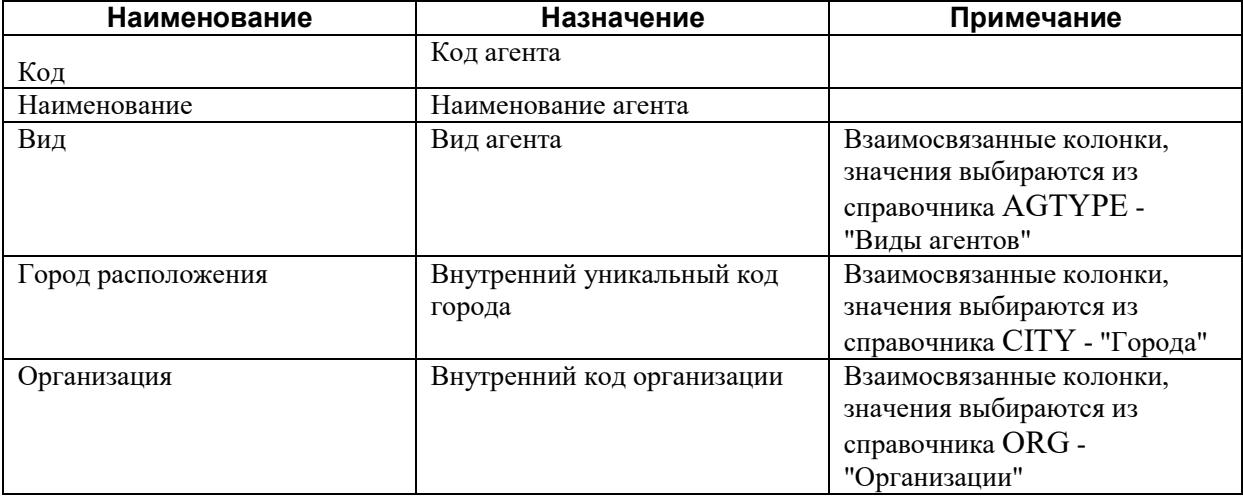

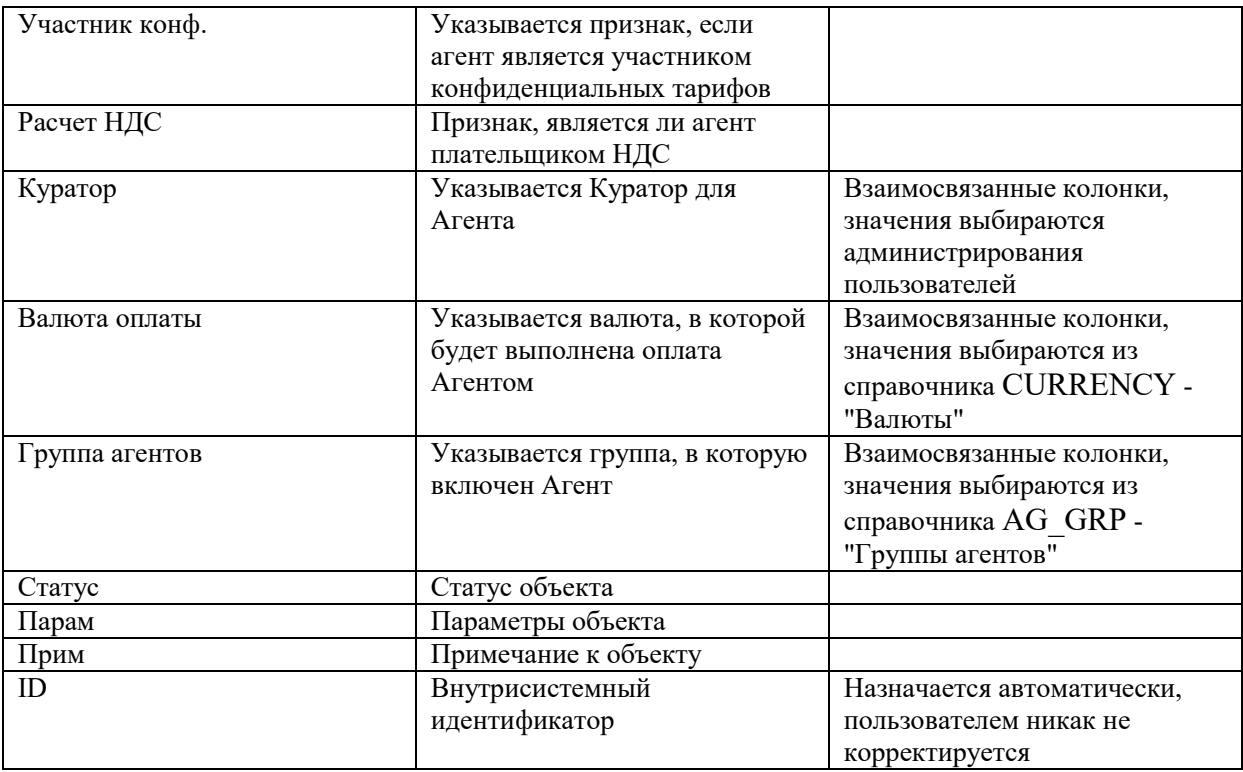

# <span id="page-9-0"></span>**3.2.6. PSL – Точки продажи**

Справочник содержит перечень точек продаж Форма ввода

#### **13 13 23 24 24 24 24 26 26 26 27 28 20 20 20**

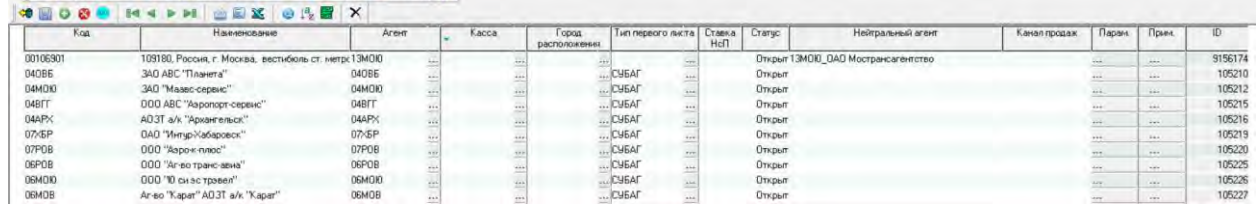

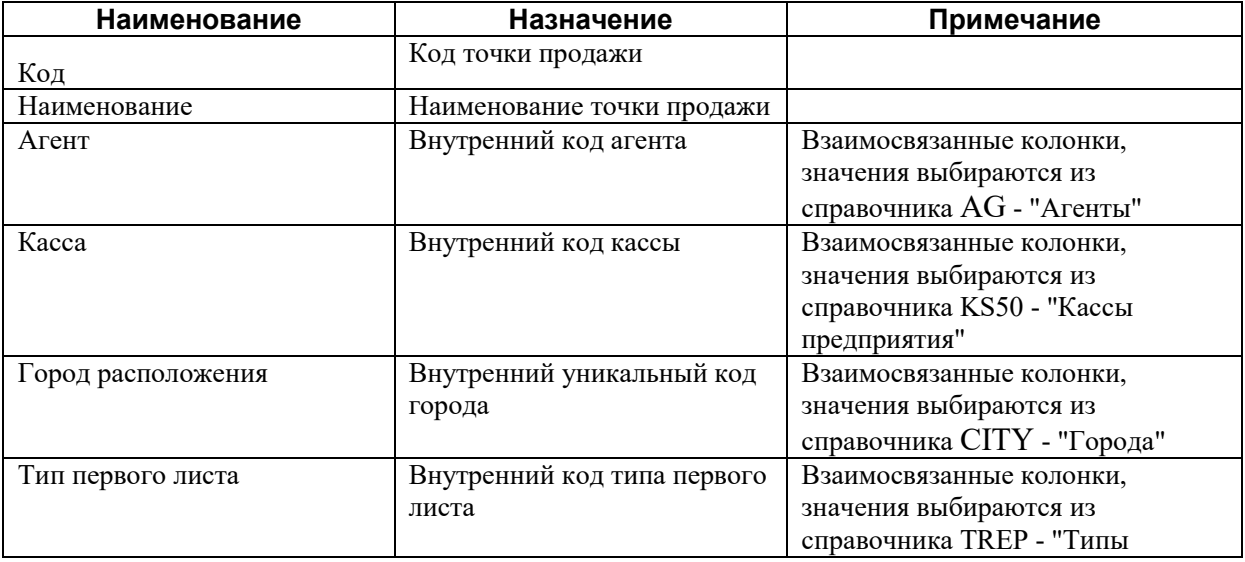

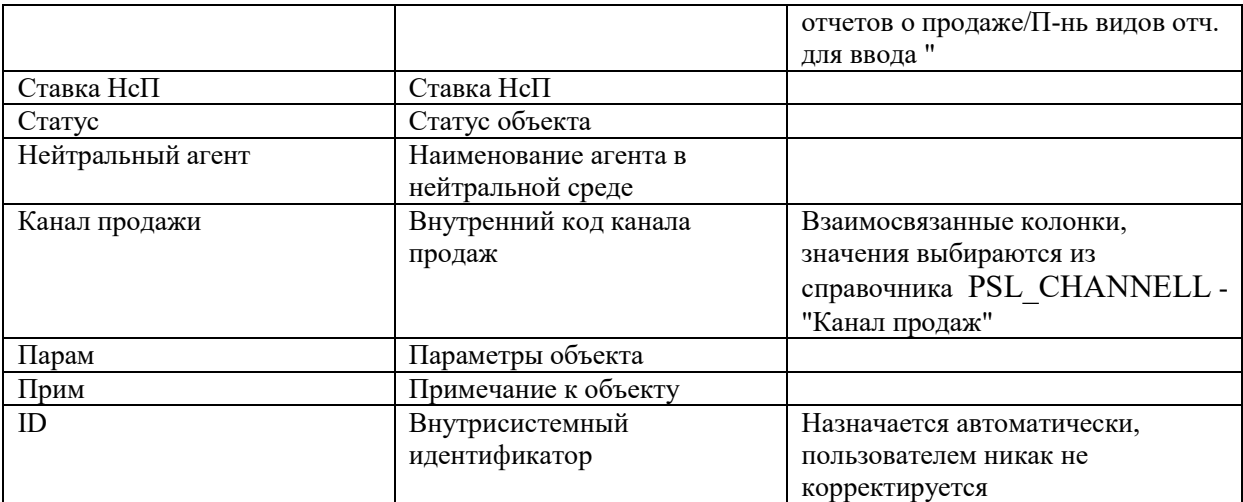

# <span id="page-10-0"></span>**3.2.7. STAMP – Валидаторы**

Справочник содержит перечень валидаторов Форма ввода

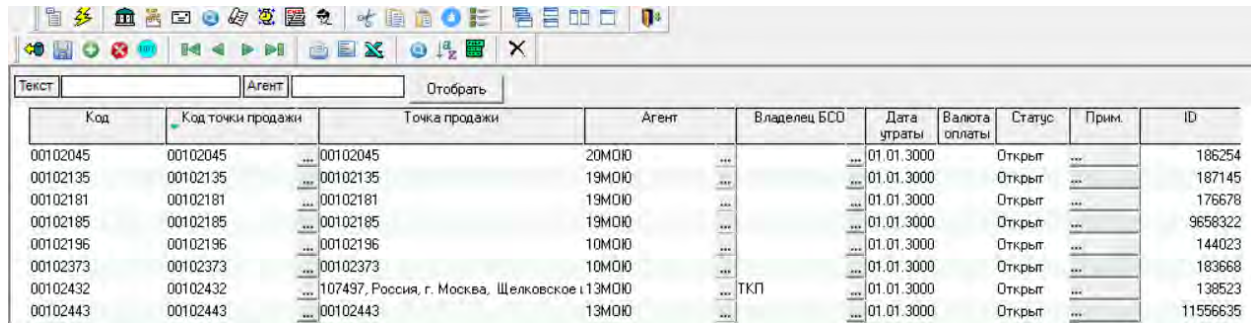

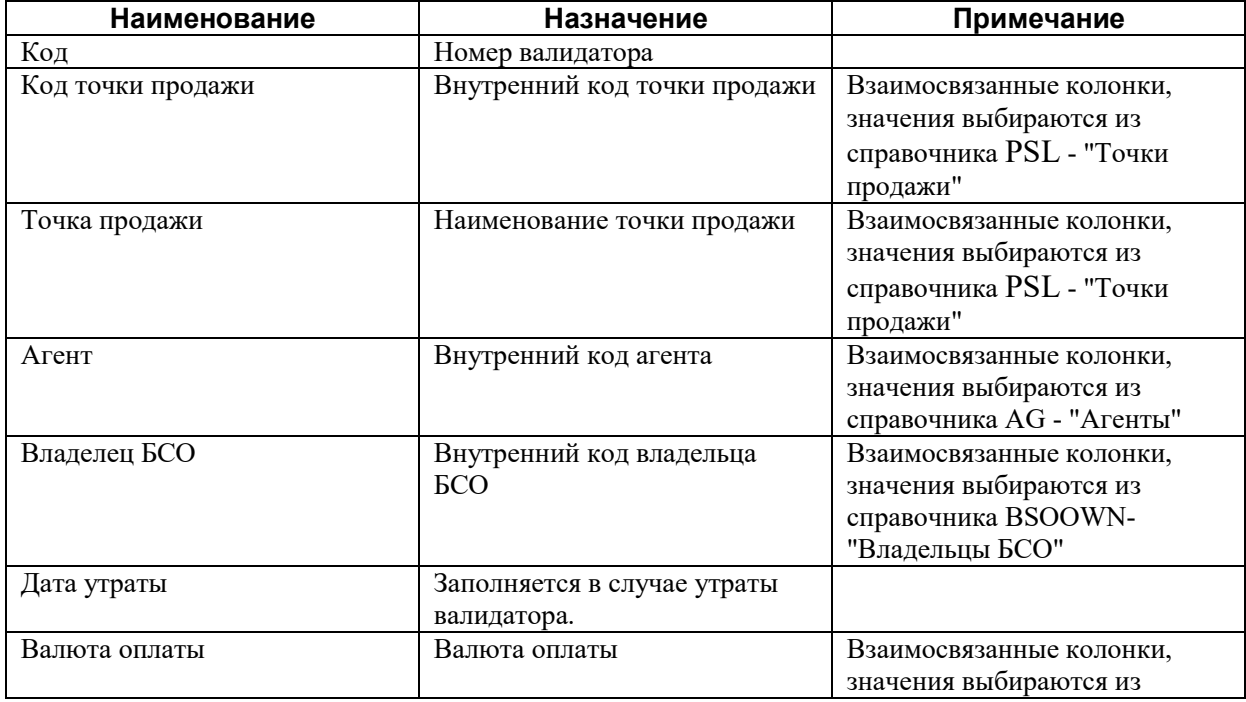

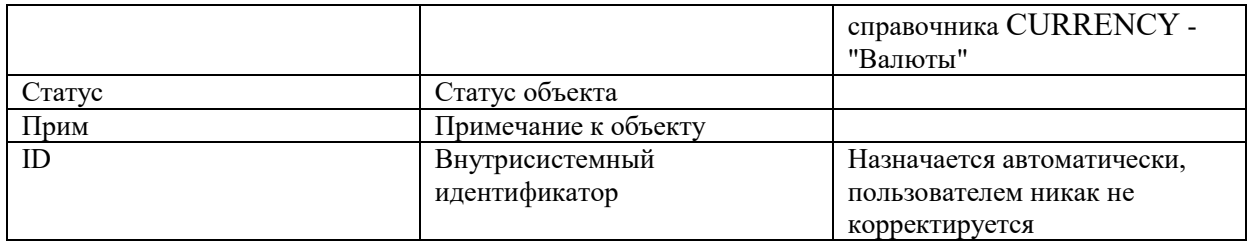

## <span id="page-11-0"></span>**3.2.8. BSOOWN– Владельцы БСО**

Справочник содержит перечень владельцев БСО Форма ввода

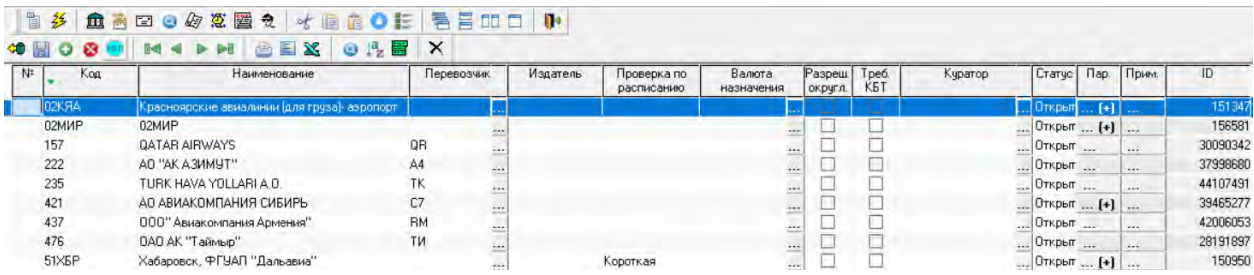

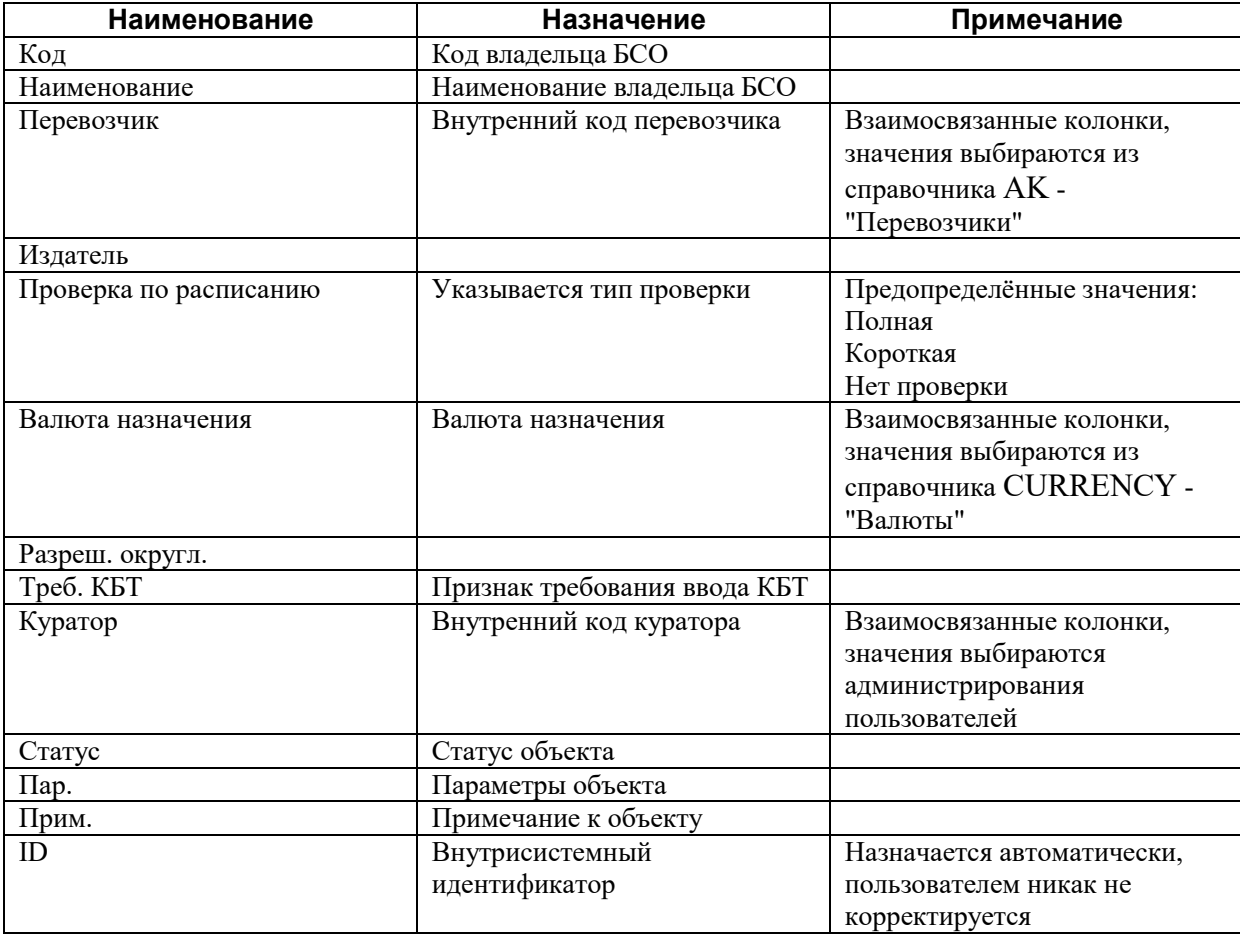

# <span id="page-12-0"></span>**3.2.9. BSO– Виды БСО**

Справочник содержит перечень видов БСО Форма ввода

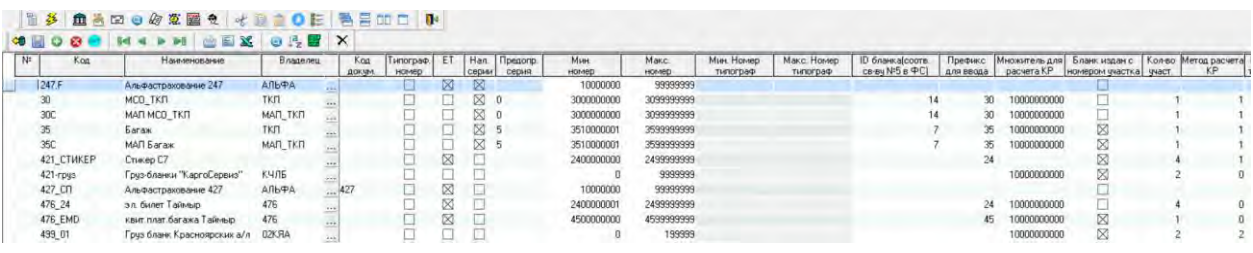

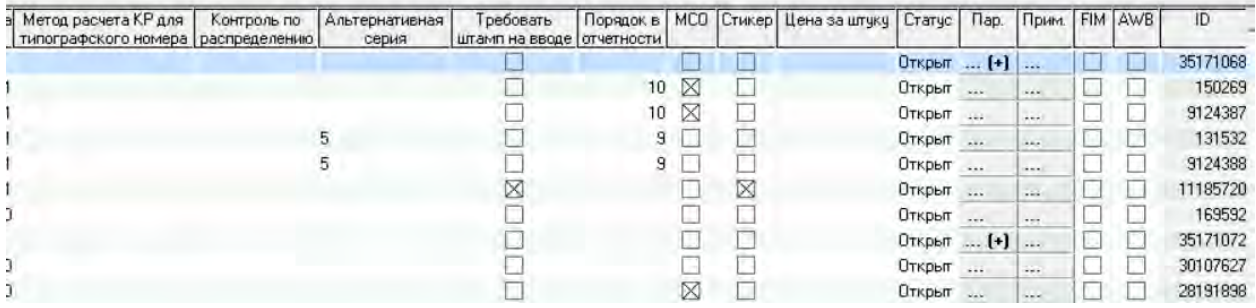

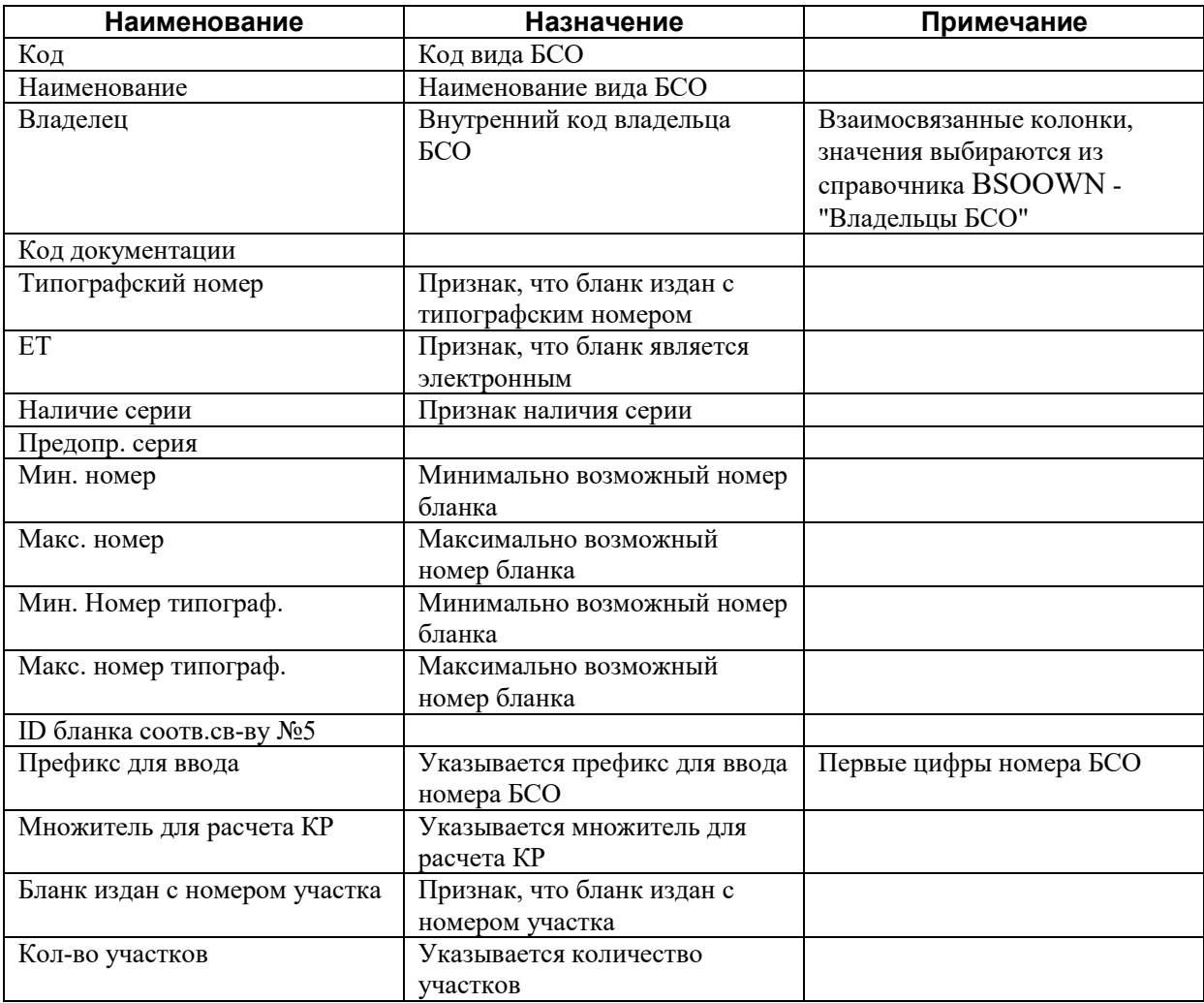

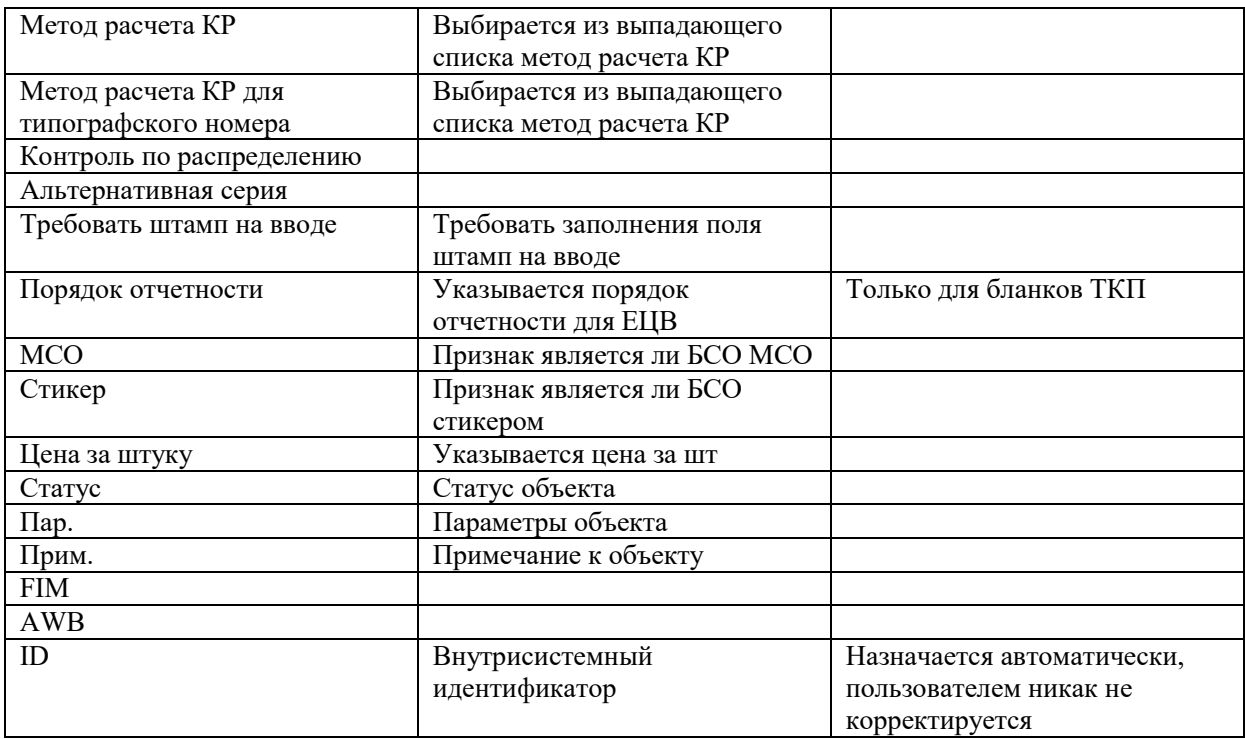

### <span id="page-13-0"></span>**3.2.10. ACC – Статьи**

Справочник содержит перечень статей (тариф, штраф, сбор, комиссия и др.). Форма ввода

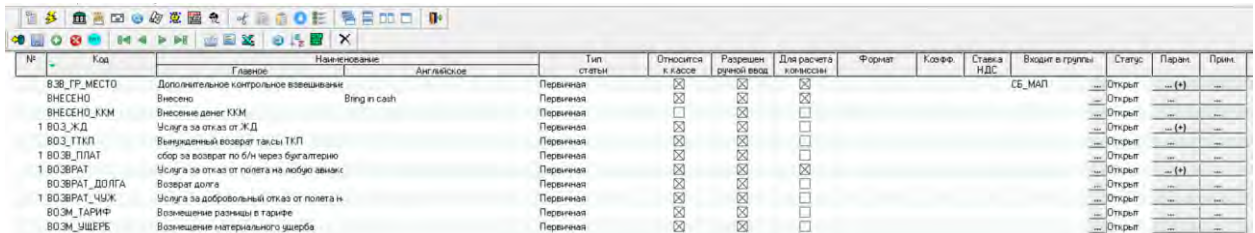

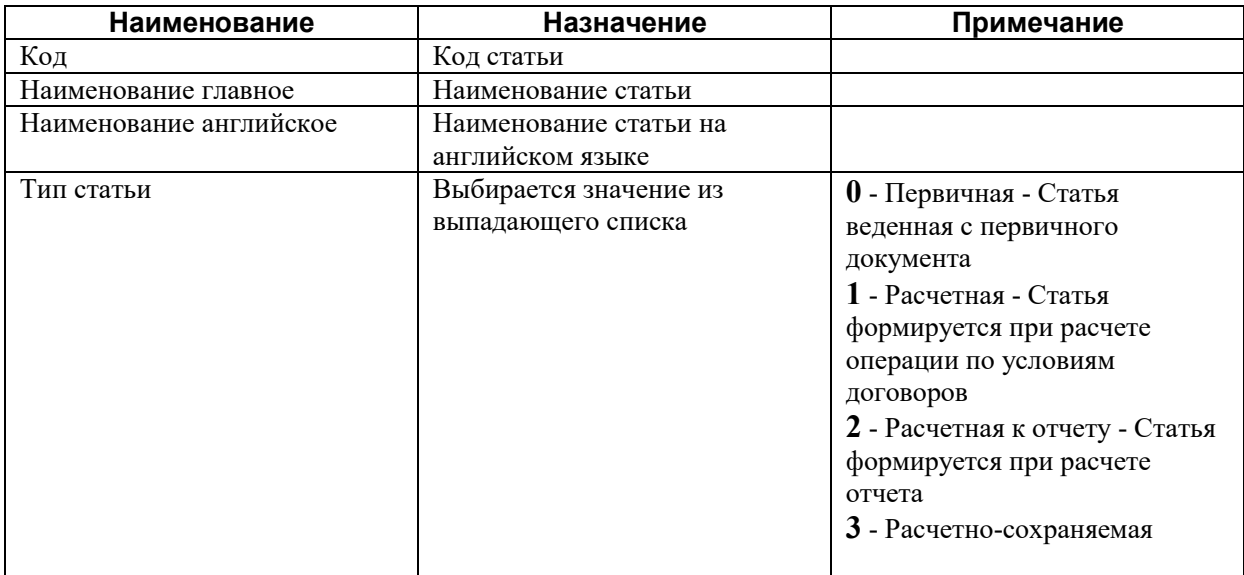

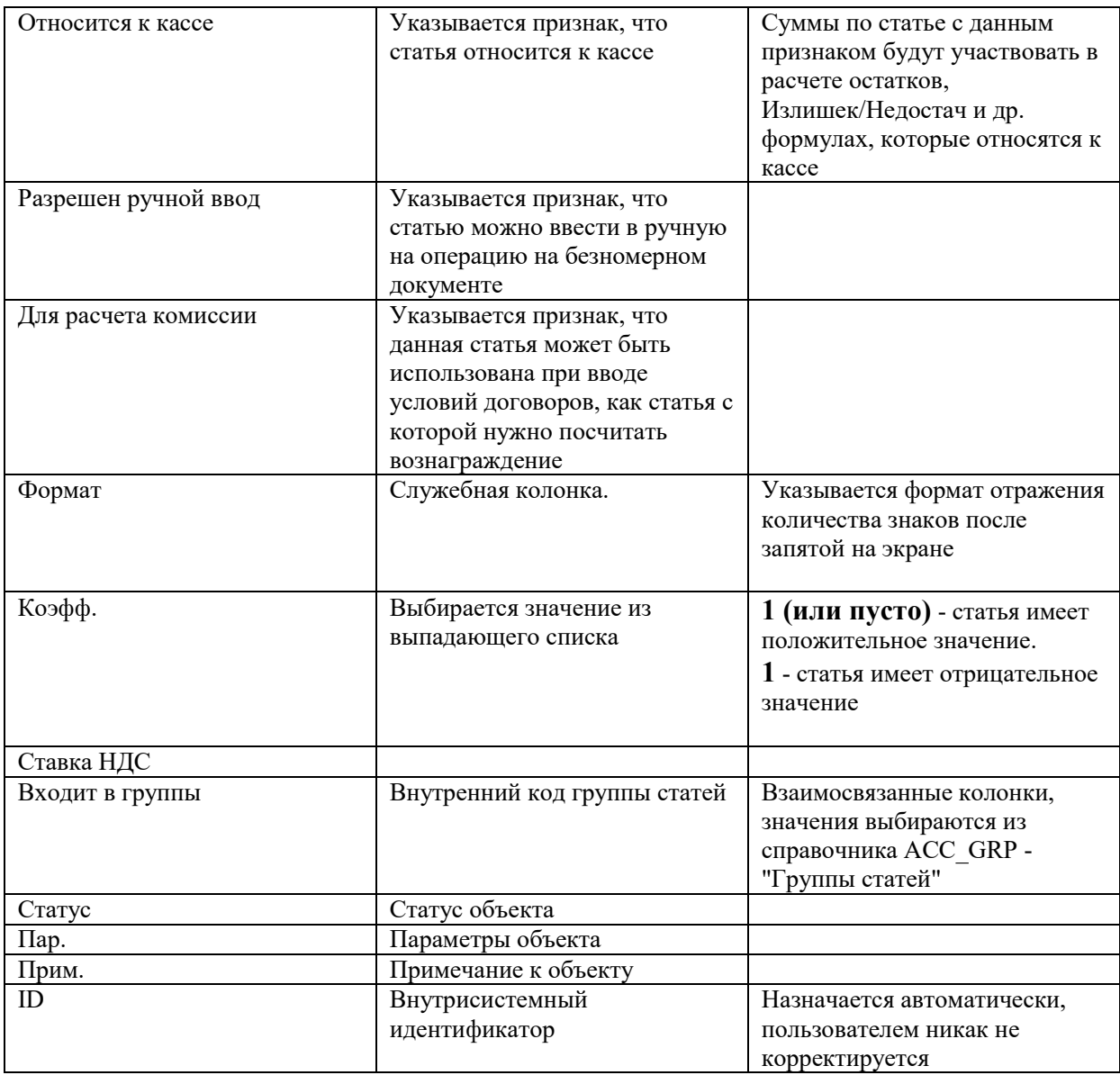

# <span id="page-14-0"></span>**3.2.11. TAX – Сборы**

Справочник содержит перечень сборов Форма ввода

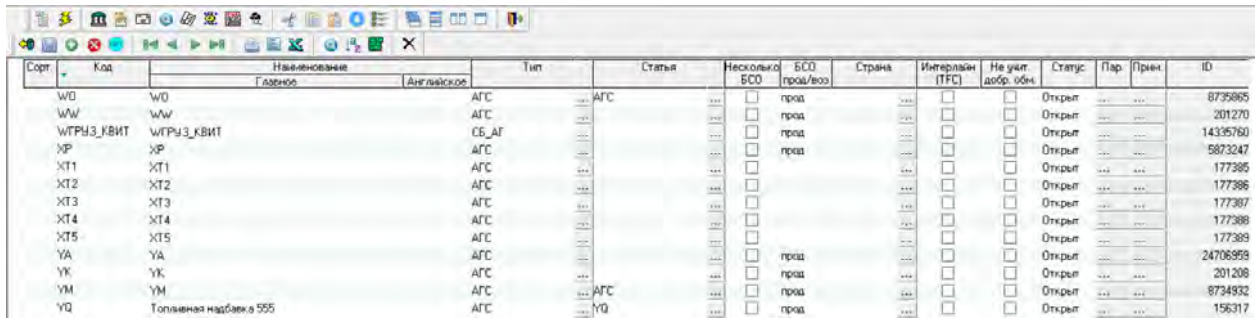

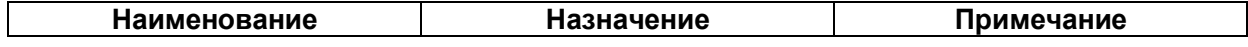

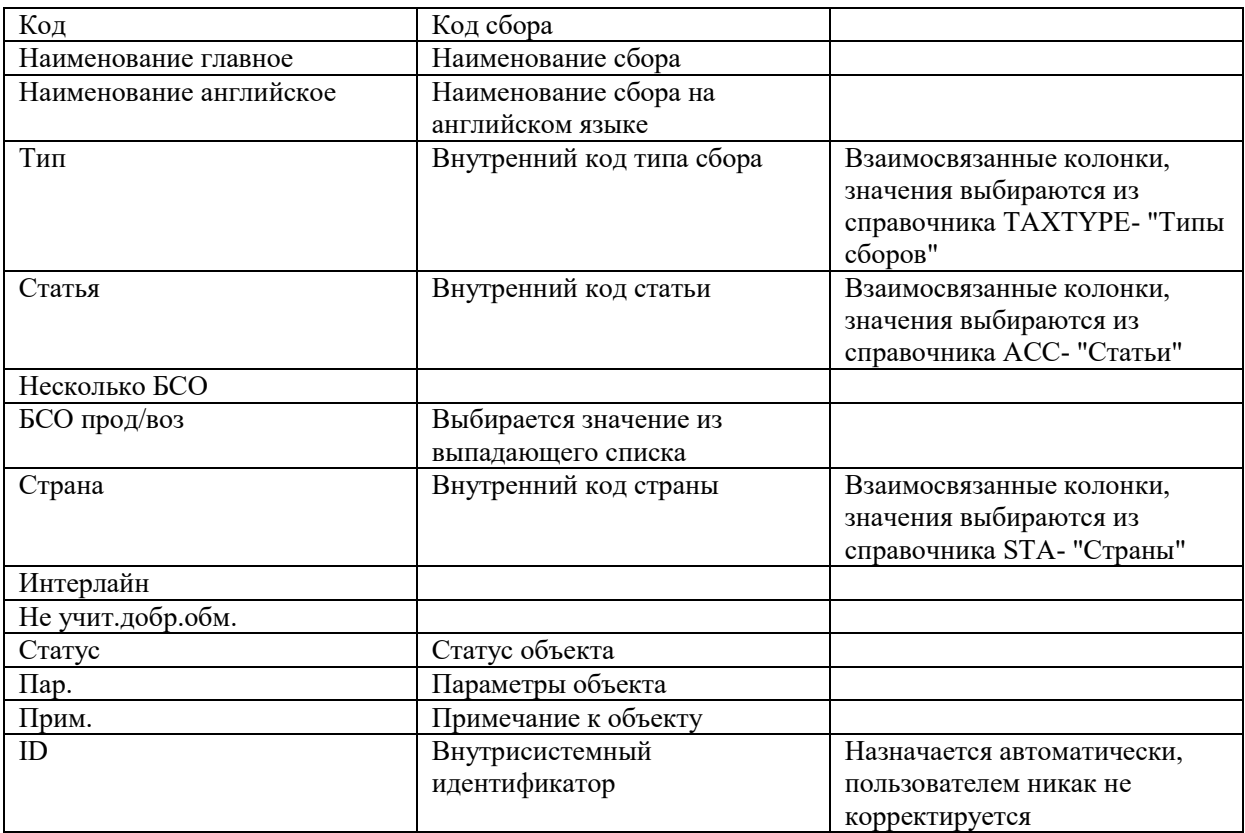

# <span id="page-15-0"></span>**3.2.12 PAYF - Формы оплаты**

Справочник содержит перечень форм оплаты Форма ввода

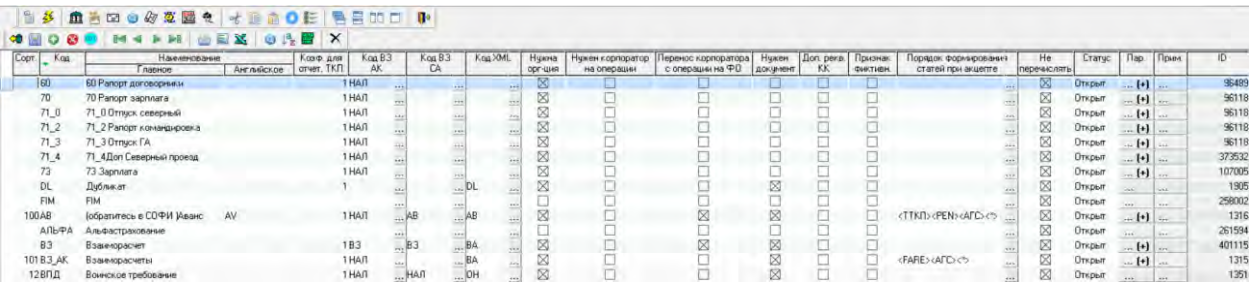

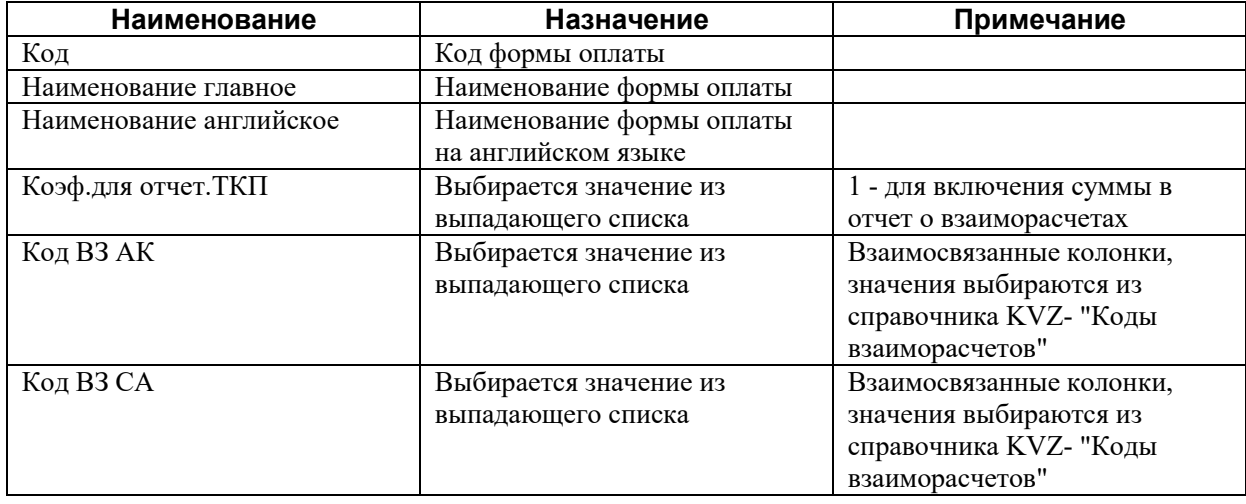

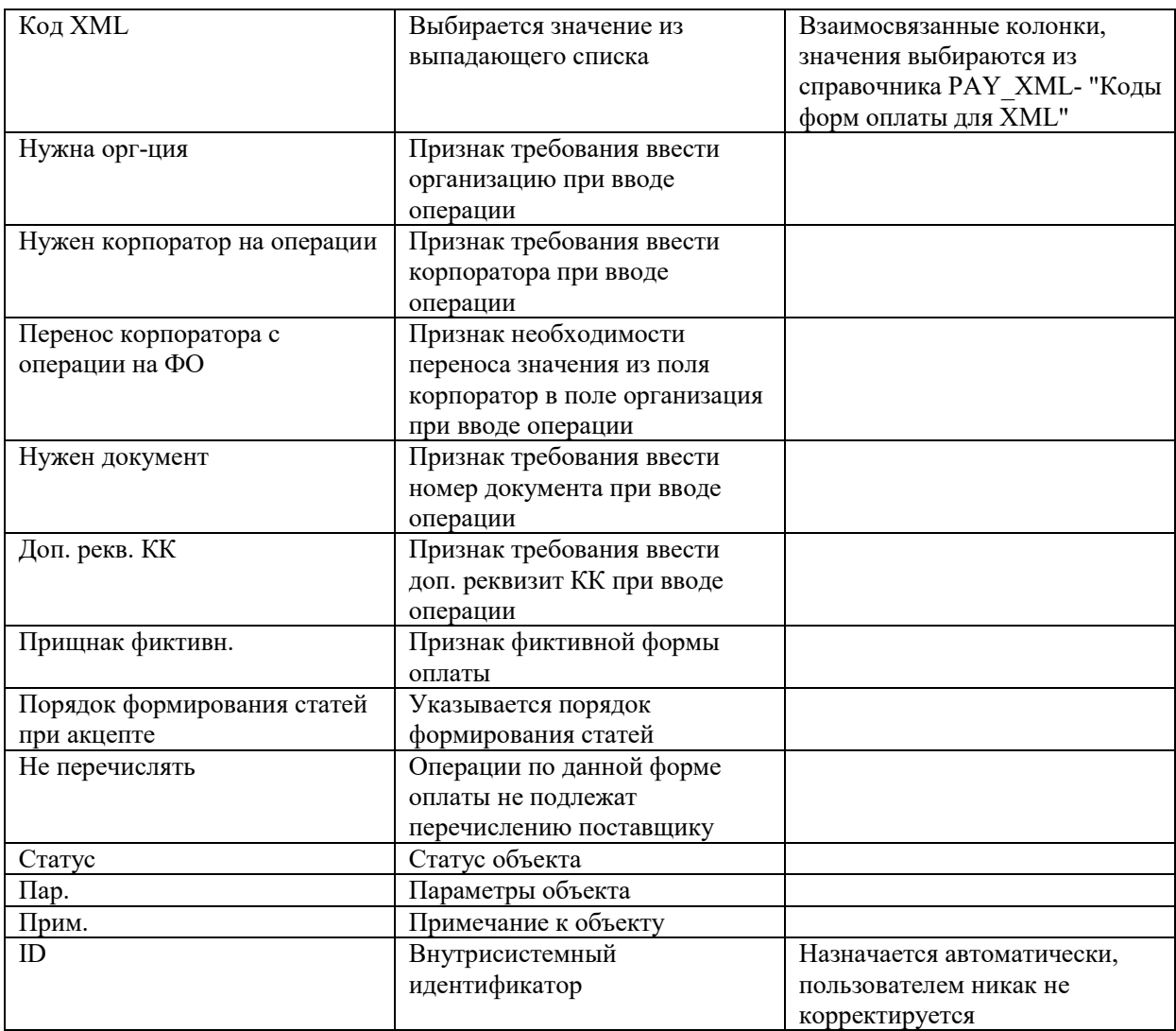

# **3.2.13. KS50 - Кассы предприятия**

<span id="page-16-0"></span>Справочник содержит перечень касс предприятия Форма ввода

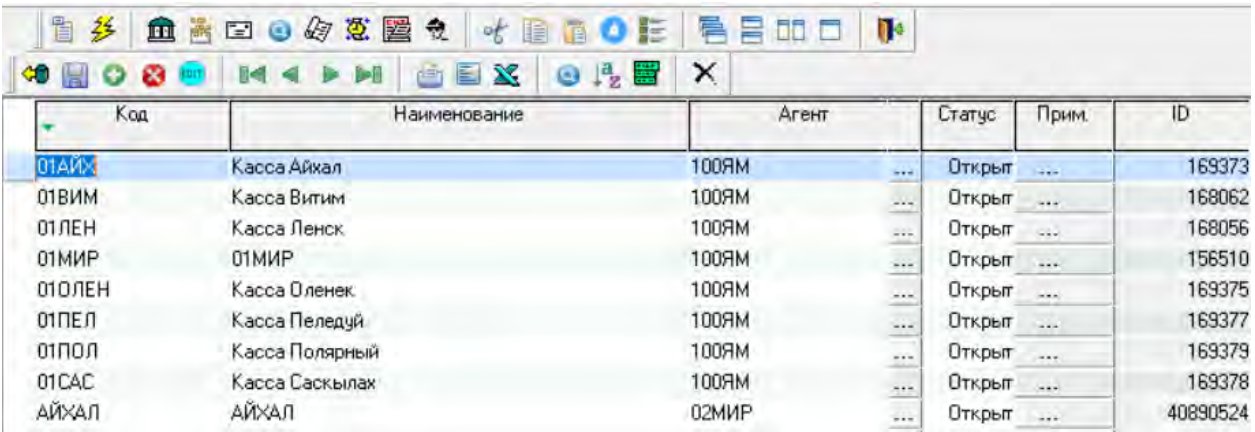

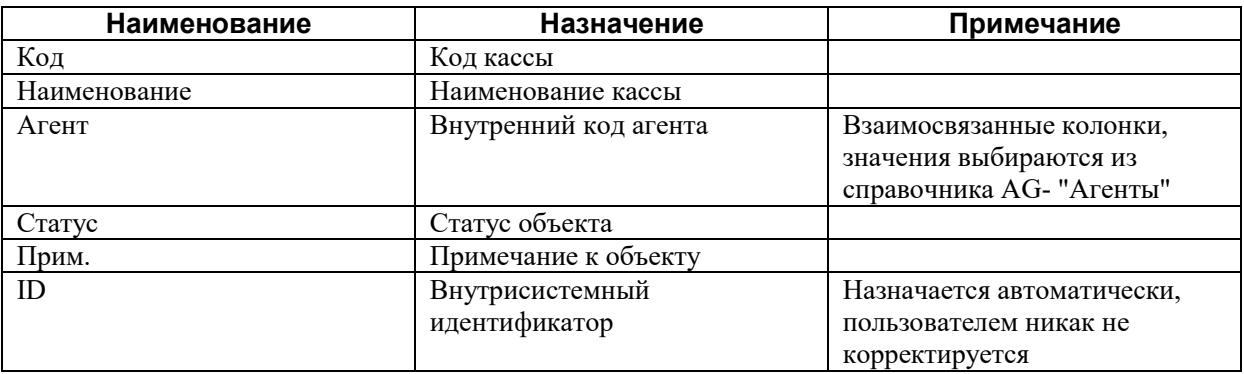

# <span id="page-17-0"></span>**3.2.14. KASS - Кассиры**

Справочник содержит перечень кассиров Форма ввода

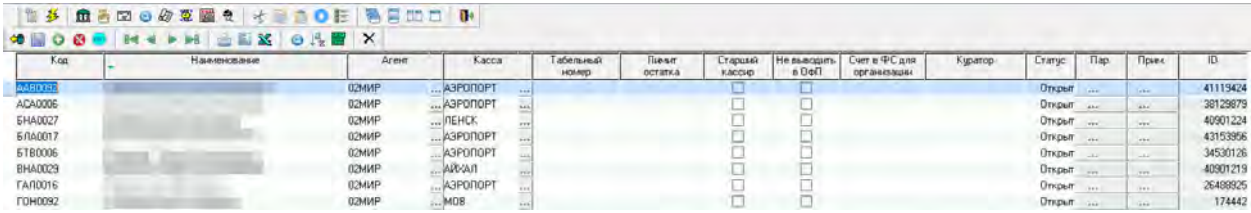

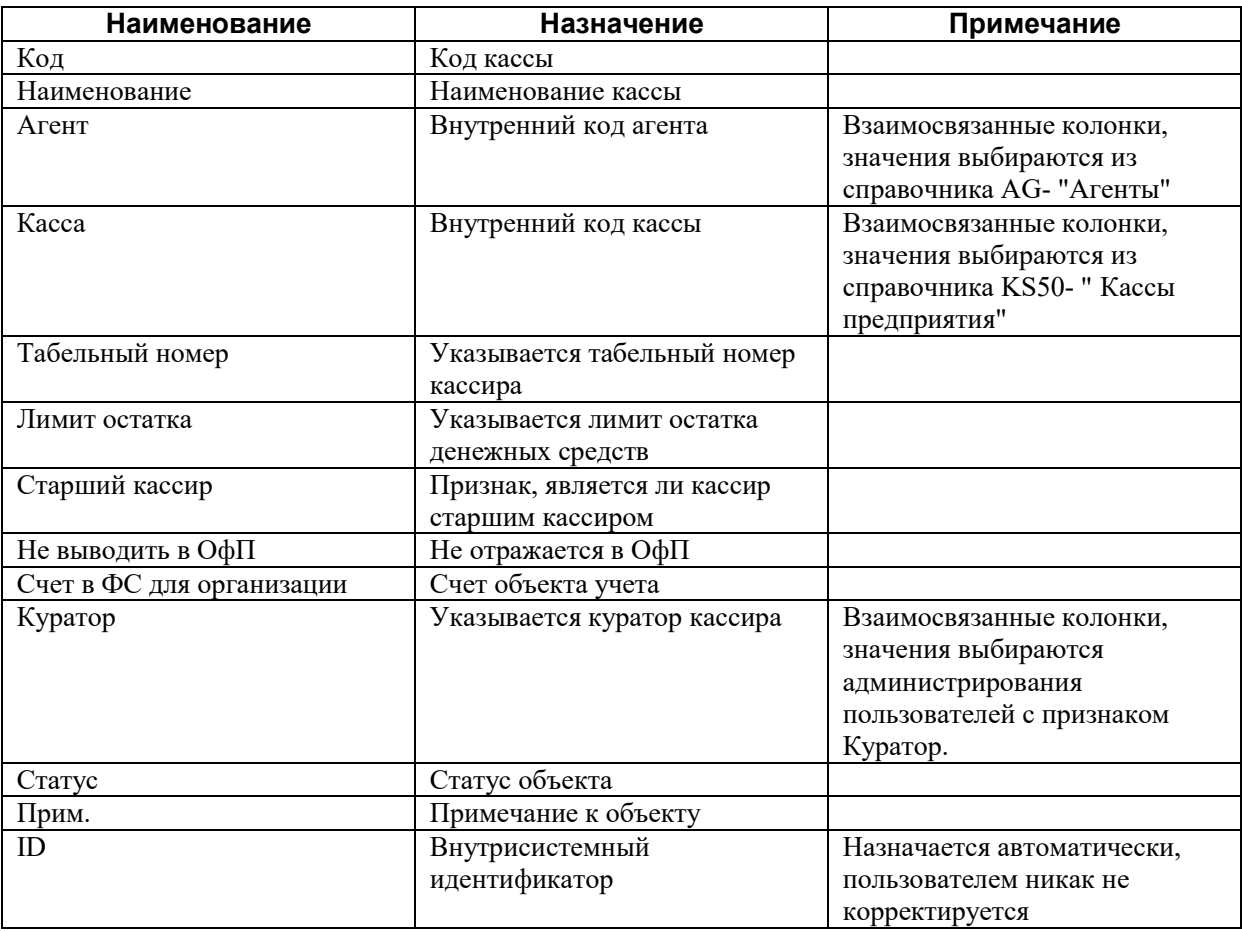

### <span id="page-18-0"></span>**3.3. Режим «Поступление отчетов»**

Режим *Поступление отчетов* предназначен для регистрации в системе фактического поступления отчетов.

Функция регистрации отчетов выделена в отдельный режим, выполняется специалистом, который получает, регистрирует отчеты.

С помощью данного режима возможно отследить дату поступления отчета и полноту поступления отчетов за текущий период.

Без регистрации поступления отчетов невозможен ввод отчетов и документов к ним.

Для работы с режимом необходимо на панели инструментов нажать кнопку *Поступление отчетов*

. Верхняя часть окна *Поступления отчетов* предназначена для поиска уже введенных поступлений по заданным параметрам. Для поиска заполнение всех полей не обязательно.

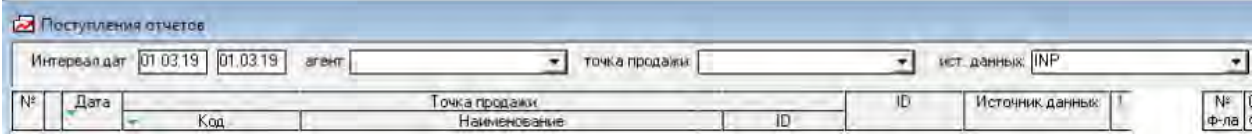

Например, необходимо проверить поступил ли сегодня отчет с точки продажи Аэровокзал, для чего необходимо заполнить следующие поля:

- в поле *Интервал дат* указать текущую дату;
- в поле *Точка продажи* указать точку продажи, поступление отчетов с которой необходимо найти;

المدا

в поле *Ист. Данных* – указать источник данных INP – ручной ввод.

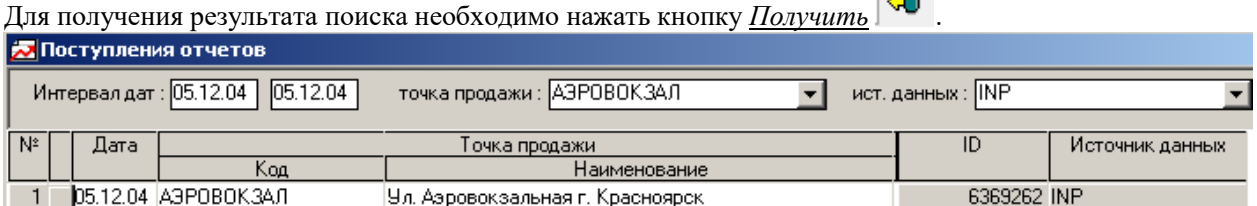

Для ввода нового поступления необходимо добавить новую строку кнопкой *Вставить* и заполнить следующие поля:

- в поле *Дата* указать дату фактического поступления отчетов. В случае отсутствия возможности определить дату фактического поступления, в данном поле указывается дата отчета, но в этом случае функция проверки поступления отчетов утрачивается.
- в поле *Код точки продажи* выбрать из списка точку продажи, с которой поступил отчет;

Кнопкой *Сохранить* выполнить запись в базу данных.

Поступление с одной точки продажи за одну дату может быть только одно. В случае если за один день с точки продажи поступило несколько отчетов, то вводится только одно поступление.

#### <span id="page-18-1"></span>**3.4. Создание отчетов, ввод первого листа отчета**

Находясь в описанном выше экране «Поступления отчетов», для создания нового отчета выбрать

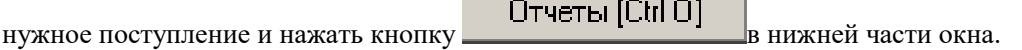

遇

В открывшемся окне кнопкой *Вставить* добавить новую строку – на экране появятся строки первого листа, которые необходимо заполнить в соответствии с отчетом кассира/субагента на бумажном носителе, т.е. перенести все данные, указанные кассиром/субагентом, в систему. ■ СОФИТ Продажа перевозок (sofi\_ak@tibero) (Не отвечает)

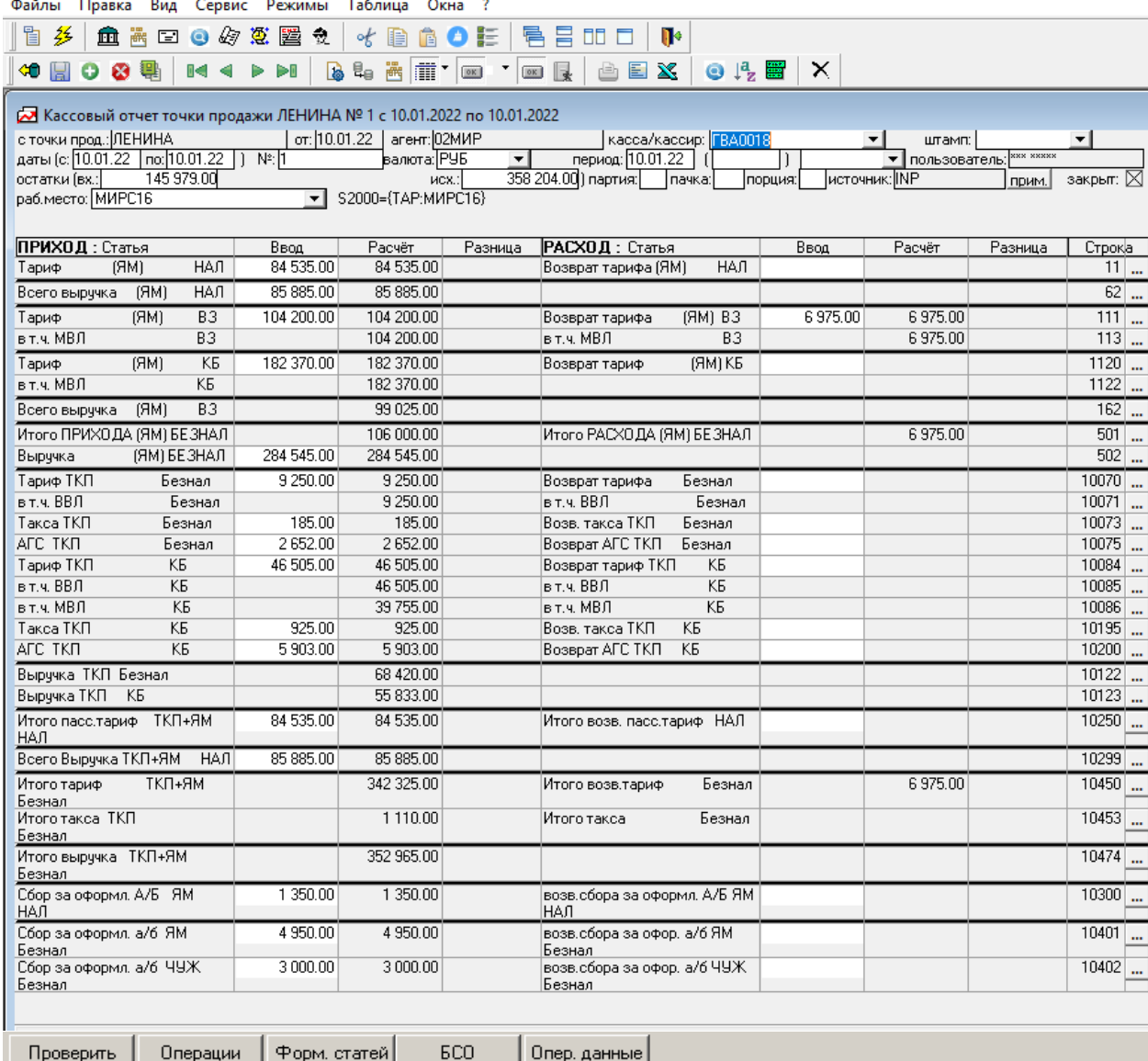

- в поле *Кассир* выбрать из выпадающего списка код кассира, при вводе отчета кассира; при вводе отчета субагента, поле будет закрыто для ввода;
- в поле *Даты с… по* указать дату отчета. Даты отчетов не должны пересекаться, например, недопустимо вводить отчеты одного кассира с датами отчета с 01.12 по 05.12 и с 03.12 по 07.12;
- поле *№* указать номер отчета;
- в поле *Валюта* указать валюту отчета;
- в поле *Период* указать период, в который будет включен отчет. В указанном периоде будут учтены данные по введенным документам в отчетности перед ТКП, перевозчиками, бухгалтерией.

Обычно указывается последняя дата отчета кассира/субагента, например:

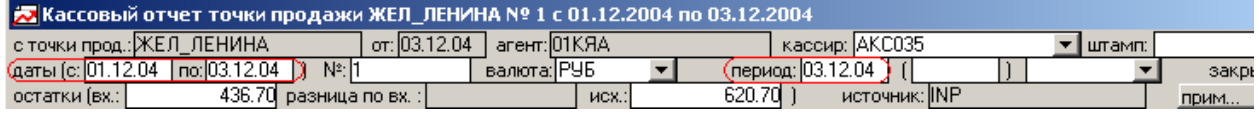

*Дата отчета и Период учета отчета кассира*

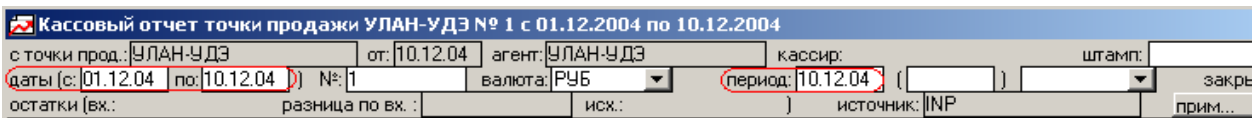

*Дата отчета и Период учета отчета субагента*

Если отчет поступил поздно, то в этом поле указывается период отчетности, в который необходимо включить данные, введенные в отчете. Например, отчет за первую декаду декабря поступил во второй декаде, когда вся отчетность по первой декаде уже сформирована и отправлена, поэтому данный отчет необходимо включить во вторую декаду. В этом случае в поле *Даты с…по* будет указана дата отчета первая декада, а в поле *Период* - период учета - вторая декада.

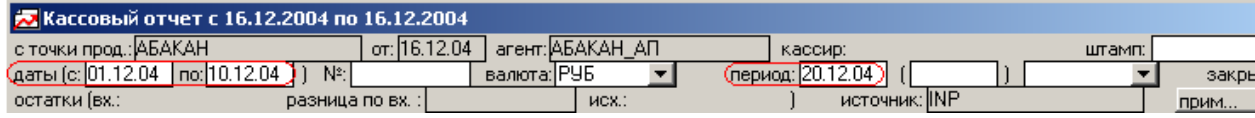

*Дата отчета и Период учета «опоздавшего» отчета*

 в поле *Остатки вх. и остатки исх.* – в отчете кассира указать входящие и исходящие остатки в соответствии с отчетом кассира, при вводе отчета субагента данные поля закрыты;

Далее следует заполнить строки прихода и расхода по владельцам бланков в соответствии с первым листом отчета кассира/субагента на бумажном носителе. Для ввода сумм доступны только белые поля в колонке *Ввод*. Переход по полям первого листа отчета вверх/вниз осуществляется соответствующими стрелками на клавиатуре или мышкой, для перехода вправо/влево – кнопкой *Tab*, обратно - *Shift + Tab* или мышкой.

После заполнения всех строк первого листа кнопкой *Сохранить* выполнить запись в базу данных. После сохранения в поле *Разница* появляется сумма разницы между суммами в колонках *Ввод* и *Расчет*.

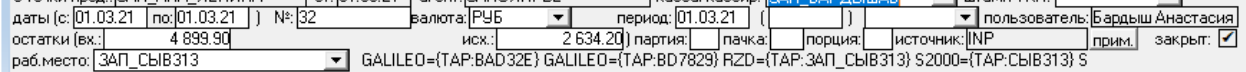

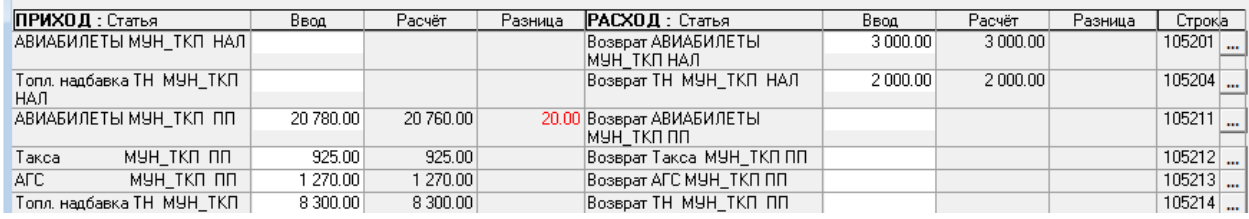

Существует несколько режимов просмотра строк первого листа отчета:

*- <sup>2</sup> - Строки для ввода*. Режим используется для ввода данных на первый лист. Устанавливается автоматически при вводе нового отчета;

- *Не пустые*. Режим используется для отображения только заполненных строк первого листа отчета. Устанавливается автоматически после повторного входа на первый лист отчета;

- *С ошибками*. Режим используется для отображения только строк с разницей. Устанавливается автоматически после проверки отчета;

- *Все строки*. Режим используется для просмотра всех строк первого листа из справочника.

Выбор режима осуществляется по кнопке , расположенной рядом с видом режима.

2 СОФИТ Продажа перевозок (sofi\_ak@tibero)

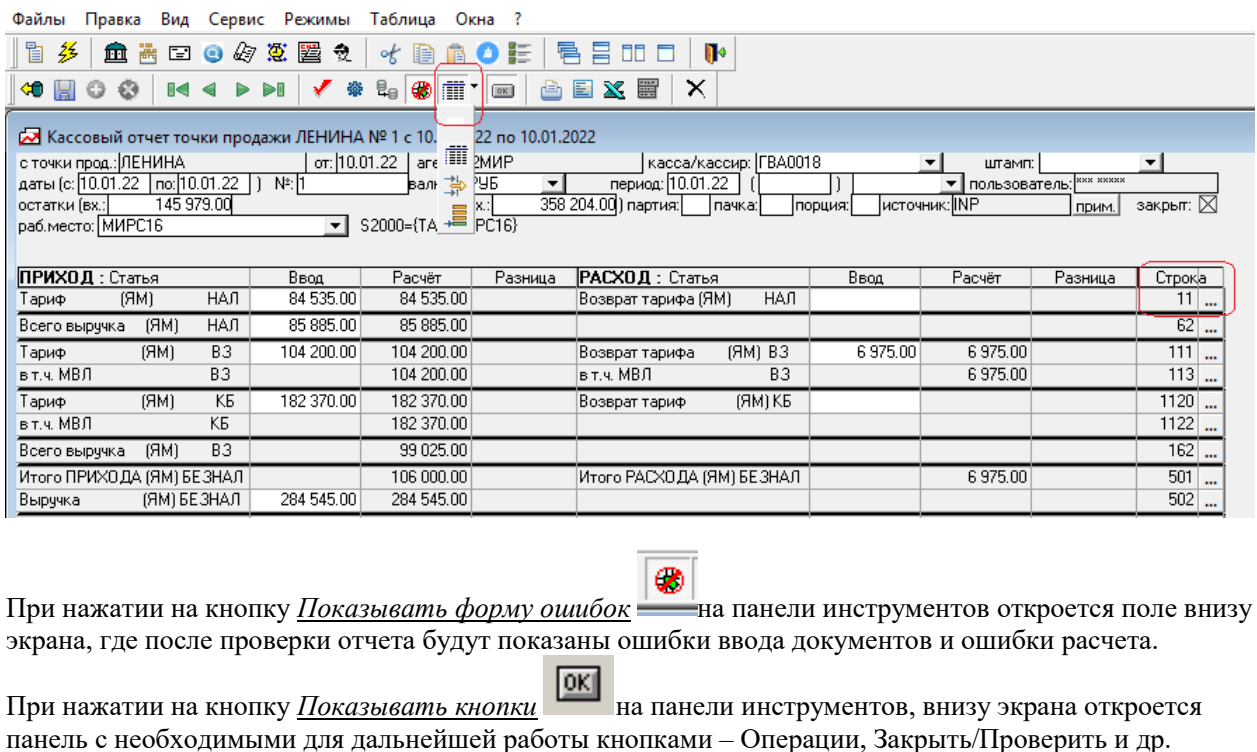

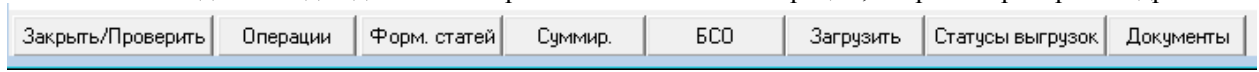

По кнопке **•••** в колонке *Строка* осуществляется переход в справочник «Строки первых листов и сводных отчетов» для просмотра и корректировки расчетной формулы.

Для перехода к вводу купонов необходимо нажать кнопку Перации в нижней части экрана.

#### <span id="page-21-0"></span>**3.5. Ввод операций к отчету**

В окне *Операции* кнопкой *Вставить* на панели инструментов или *Insert* на клавиатуре вызвать список операций и выбрать необходимую операцию левой кнопкой мыши или нажав кнопку *Enter* на клавиатуре.

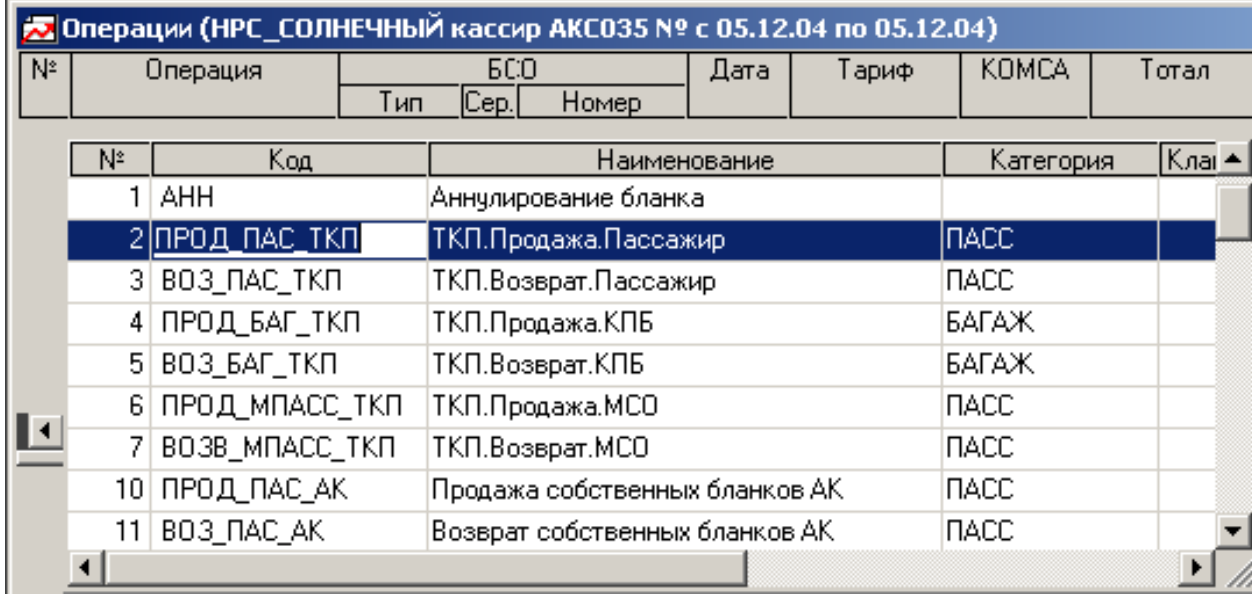

Для отказа от выбранной операции нажать кнопку *Esc* на клавиатуре.

Переход по полям осуществляется кнопкой *Tab.* Для сохранения введенной информации необходимо нажать кнопку *Enter* или кнопкой *Tab* пройти по полям до конца.

После завершения ввода закрытие окна операций осуществляется кнопкой *Закрыть* на панели инструментов.

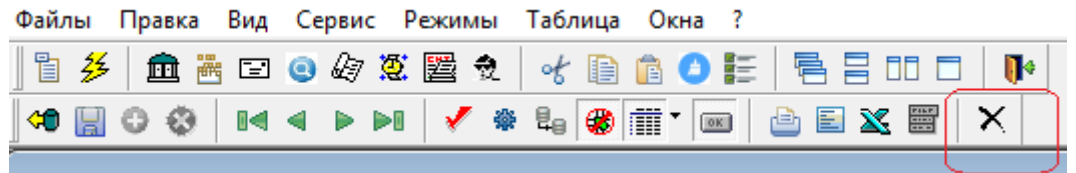

При последовательном вводе после сохранения каждого купона список операций предлагается автоматически, и при вводе одинаковых операций автоматически «подсвечивается» вид бланка и следующий номер бланка.

### <span id="page-22-0"></span>**3.5.1. Собственные бланки АК**

#### *3.5.1.1.* **Продажа**

<span id="page-22-1"></span>Для ввода продажи собственного бланка необходимо выбрать из списка соответствующую операцию – ПРОД\_ПАС\_АК и в открывшемся окне *Добавление операции [ПРОД\_ПАС\_АК]* заполнить следующие поля:

- в поле *БСО* выбрать из выпадающего списка вид бланка или набрать код бланка вручную;
- в поле *Серия* автоматически проставляется серия, если она указана в справочнике «Виды БСО», серия вручную не вводится;
- в поле *РК* указывается расчетный трехсимвольный код ИАТА авиакомпании, поле открывается по настройке только для нейтральных бланков (BSP);
- в поле # указать системный номер электронного купона
- в поле *№.* указать типографский номер купона;
- *в поле К/р* указать контрольный разряд для типографского номера купона;
- в поле *Дт* указать дату продажи билета, автоматически указана дата отчета;
- в поле *штмп –* указать (выбрать из выпадающего списка ) валидатор;
- в поле *Вл* указать код валюты и курс к национальной валюте (выбирается из выпадающего списка), при указании кода валюты и курса открываются для ввода поля *тариф ВН* и *скидка*;
- в поле *Дата рожд.:* указать дату рождения пассажира, необходимо в случае применения социальных льгот;
- в поле *ФИО* указать ФИО пассажира;
- в поле *ФИО\_РУС* указать ФИО пассажира на кириллице, в случае установки соответствующих настроек транслитерация происходит автоматически при переходе курсором в данное поле;
- в поле *Док:* указать номер паспорта или другого документа, подтверждающего личность пассажира;
- в поле *Корп –* указывается (выбирается из выпадающего списка, список открывается по кнопке F4) код корпоративного клиента;
- в поле *Осн.* вносится дополнительная информация, при необходимости, поле *Основание* заполняется только в том случае, если это является требованием авиакомпании (необходимо предоставлять данные в xml-отчетности из поля основание);
- **•** в поле  $Tvp$  указывается кол тура:
- в поле *диспетчер* указывается код диспетчера, оформившего данный билет
- в поле *PNR* указывается PNR из брони
- в поле *в обмен на:* указывается номер БСО, в обмен на который оформлена данная продажа;
- в поле *к БСО* указывается вид БСО и номер БСО, к которым оформляется данный билет, например при оформлении добора при смене даты, номера рейса;
- в поле *пол:* указывается пол пассажира;
- в поле *кат.пас.* указывается категория пассажира, выбирается из выпадающего списка;
- в поле гражд-во: указывается страна, гражданином которой является пассажир, выбирается из выпадающего списка;
- в поле № тел.: указывается номер мобильного телефона пассажира;
- в поле email: указывается адрес электронной почты пассажира;
- в поле Х/О указывается признак стоповер (остановка в транзитном пункте более чем на сутки);
- в поле Уч указывается номер участка перевозки;
- в поле *Отпр.* указать город вылета участка;
- в поле *Назн.* указать город посадки участка;
- в поле *АК* указать перевозчика на данном участке;
- **•** в поле  $Pe\ddot{u}c$  указать номер рейса;
- в поле *Дата* указать дату вылета;
- в поле *Время* указать местное время вылета участка;
- в поле *Б.тариф* указать код тарифа с участка;
- в поле *Тариф* указать сумму тарифа с участка;
- в поле *Сбор* выбрать из выпадающего списка код сбора (АГС, RU) или код набрать вручную;
- в поле *Сумма* указать сумму сбора;
- в поле *Форма опл*. указать форму оплаты, по умолчанию указан НАЛ;
- в поле *Организация* при вводе безналичной формы оплаты выбрать из выпадающего списка организацию;
- в поле *Док. №* указать номер документа требования, письма, распоряжения при вводе безналичной формы оплаты;
- в поле *Сумма* автоматически суммируется сумма Тарифа и сумма Сборов.

При сохранении купона автоматически проставляется тип воздушной линии участка перевозки и операции – внутренняя или международная.

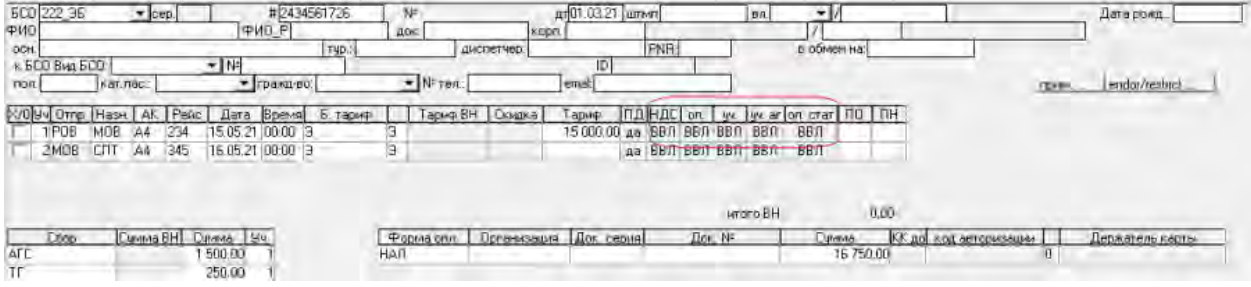

#### *3.5.1.2.* **Возврат**

<span id="page-23-0"></span>Для ввода возврата собственного бланка необходимо выбрать из списка соответствующую операцию – ВОЗ\_ПАС\_АК и в открывшемся окне *Добавление операции [ВОЗ\_ПАС\_АК]* заполнить следующие поля:

- в поле *БСО* выбрать из выпадающего списка вид бланка или набрать код бланка вручную;
- в поле *Серия* автоматически проставляется серия, если она указана в справочнике «Виды БСО», серия вручную не вводится;
- в поле *РК* указывается расчетный трехсимвольный код ИАТА авиакомпании, поле открывается по настройке только для нейтральных бланков (BSP);
- в поле # указать системный номер электронного купона;
- в поле *№.* указать типографский номер купона, для электронных видов БСО поле закрыто настройками вида БСО;
- *в поле К/р* указать контрольный разряд для типографского номера купона, для электронных видов БСО поле закрыто настройками вида БСО;
- в поле *Дт* указать дату возврата билета, автоматически проставляется дата отчета;
- в поле *штмп –* указать (выбрать из выпадающего списка ) валидатор;
- в поле *Вл* указать код валюты и курс к национальной валюте (выбирается из выпадающего списка), при указании кода валюты и курса открываются для ввода поля *тариф ВН* и *скидка*;
- в поле *Дата рожд.:* указать дату рождения пассажира, необходимо в случае применения социальных льгот;
- в поле *ФИО* указать ФИО пассажира;
- в поле *ФИО\_РУС* указать ФИО пассажира на кириллице, в случае установки соответствующих настроек транслитерация происходит автоматически при переходе курсором в данное поле;
- в поле *Док:* указать номер паспорта или другого документа, подтверждающего личность пассажира;
- в поле *Корп –* указывается (выбирается из выпадающего списка, список вызывается по кнопке F4) код корпоративного клиента;
- в поле *Осн.* вносится дополнительная информация, при необходимости, поле *Основание* заполняется только в том случае, если это является требованием авиакомпании (необходимо предоставлять данные в xml-отчетности из поля основание);
- **•** в поле  $Type$  указывается код тура;
- в поле *диспетчер* указывается код диспетчера, оформившего данный билет
- в поле *PNR* указывается PNR из брони
- в поле *в обмен на:* указывается номер БСО, в обмен на который оформлена данная продажа;
- в поле *к БСО* указывается вид БСО и номер БСО, к которым оформляется данный билет, например при оформлении добора при смене даты, номера рейса;
- в поле *пол:* указывается пол пассажира;
- в поле *кат.пас.* указывается категория пассажира, выбирается из выпадающего списка;
- в поле *гражд-во:* указывается страна, гражданином которой является пассажир, выбирается из выпадающего списка;
- в поле *№ тел*.: указывается номер мобильного телефона пассажира;
- в поле *email:* указывается адрес электронной почты пассажира;
- в поле *Тип возврата* указать тип возврата добровольный или вынужденный, выбрав из списка (по умолчанию указано Добровольный);
- в поле *Дата продажи* указать дату продажи возвращаемого билета;
- в поле *Агент* указать агентство возврата;
- в поле указать полный или частичный возврат, выбрав из списка;
- в поле *штамп:-* указать валидатор пункта продажи;
- в поле *Х/О* указывается признак стоповер (остановка в транзитном пункте более чем на сутки);
- в поле *Уч* указывается номер участка перевозки;
- в поле *Вз* отметить галкой реально возвращаемые участки купона;
- в поле *КР* указать контрольный разряд;
- в поле *Отпр.* указать город вылета участка;
- в поле *Назн.* указать город посадки участка;
- в поле *АК* указать перевозчика на данном участке;
- в поле *Рейс* указать номер рейса;
- **•** в поле  $\bar{A}$ ата указать дату вылета;
- в поле *Время* указать местное время вылета участка;
- в поле *Б.тариф* указать код тарифа с участка;
- в поле *Тариф* указать сумму тарифа с участка;
- в поле *Сбор* выбрать из выпадающего списка код сбора (АГС, RU) или код набрать вручную;
- в поле *Сумма* указать сумму сбора;
- в поле *Форма опл.* указать форму оплаты, по умолчанию указан НАЛ;
- в поле *Организация* при вводе безналичной формы оплаты выбрать из выпадающего списка организацию;
- в поле *Док. №* указать номер документа требования, письма, распоряжения при вводе безналичной формы оплаты. Вызов справочника организаций осуществляется кнопкой F4;
- в поле *Сумма* автоматически суммируется сумма Тарифа и сумма Сборов.

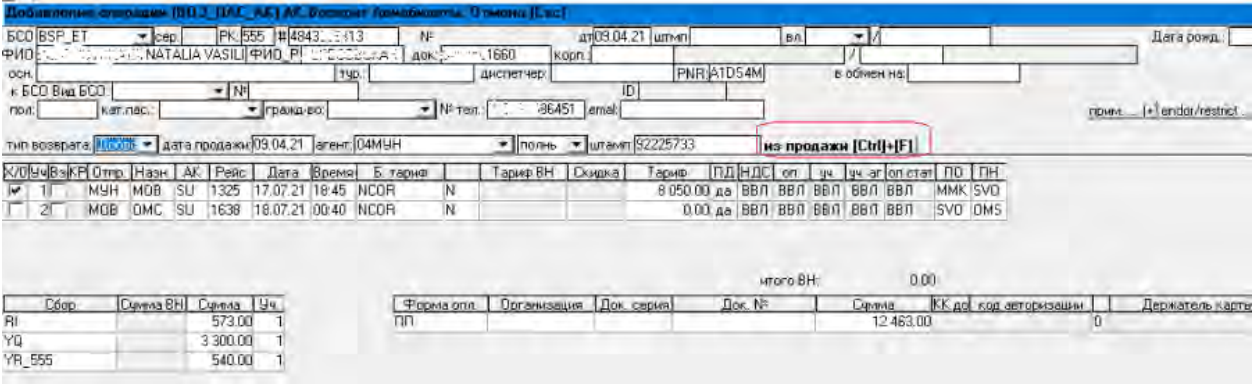

Удобной и значительно облегчающей ввод данных является функция, доступная по кнопке «из продажи». По нажатию данной кнопки, после ввода вида и номера БСО, данные на операцию возврата подтягиваются с операции продажи, если операция найдена в базе данных.

#### <span id="page-25-0"></span>**3.5.2. Бланки ТКП**

#### *3.5.2.1.* **Продажа**

<span id="page-25-1"></span>Для ввода бланков ТКП необходимо выбрать из списка соответствующую операцию – ПРОД\_ПАС\_ТКП. Поля для ввода заполняются аналогично операции Продажа собственных бланков.

- в поле *РК (расчетный код)* указать расчетный код а/к;
- в полях *ТКП, АГС* указать соответственно таксу ТКП, АГС;

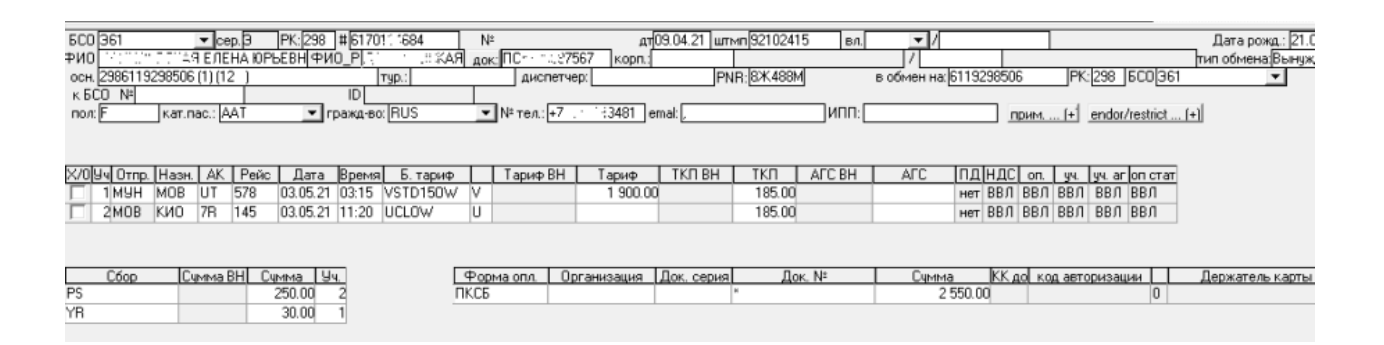

#### *3.5.2.2.* **Возврат**

<span id="page-25-2"></span>Для ввода бланков ТКП необходимо выбрать из списка соответствующую операцию – ВОЗ\_ПАС\_ТКП поля для ввода заполняются аналогично операции Возврат собственных бланков.

- в поле *РК (расчетный код)* указать расчетный код а/к.
- поле *Штраф* не заполняется, т.к. в соответствии с новой технологией ТКП штраф при возврате оформляется не на полетном купоне, а выписывается на EMD/МСО. В случае если кассир, нарушая технологию, выписал штраф на полетном купоне, то в этом поле необходимо указать сумму штрафа;

Удобной и значительно облегчающей ввод данных является функция, доступная по кнопке «из продажи». По нажатию данной кнопки, после ввода вида и номера БСО, данные на операцию возврата

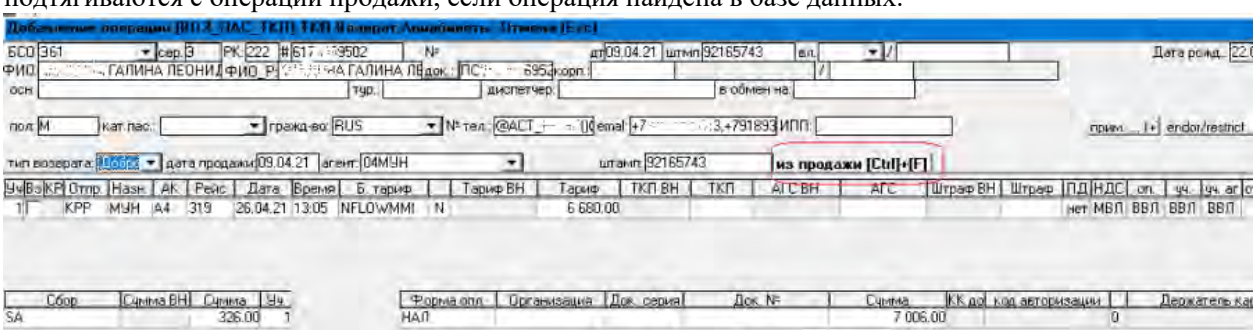

### подтягиваются с операции продажи, если операция найдена в базе данных.

#### **3.5.2.3. Услуги на EMD**

<span id="page-26-0"></span>Для ввода штрафа, доплаты до тарифа, оформление дополнительных услуг, оформленных на EMD ТКП или ЕМД собственного стока авиакомпаний, используется операция ПРОД\_ЕМД. Необходимо выбрать ее из списка и заполнить поля, аналогично операции Продажа бланков ТКП.

- в поле *RFIC* указать код причины оформления ЕМД, выбрать из выпадающего списка;
- в поле *RFISC* указать конкретный RFISC данной услуги.

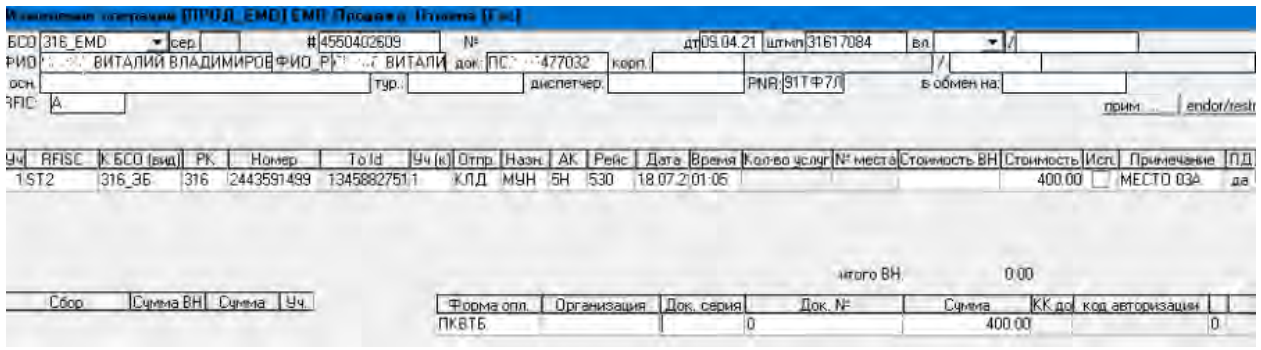

#### **3.5.2.4. Аннулирование**

<span id="page-26-1"></span>Для аннулирования любого бланка необходимо выбрать из списка соответствующую операцию – АНН и в окне *Добавление операции [АНН]*, заполнить следующие поля:

- в поле *БСО –* выбрать из списка вид бланка;
- в поле *№ -* указать номер бланка;
- в поле *к/р* указать контрольный разряд бланка (для неэлектронных бланков);
- в поле *дата* указать дату аннулирования бланка (по умолчанию указана дата отчета).

#### Сохранить введенные данные кнопкой *Enter*. БСО: 499\_22  $\blacksquare$ cep.: N<sup>2</sup>:2202877226 дата: 17.11.04 k/p: вал.: ⋥ диспетчер: ocH.:  $\overline{\phantom{a}}$  $C6op$ Cymma BH Cymma 1941 **Форма опл.** | Организация | Док. серия | Док.  $N^2$ Сумма

#### **3.5.2.5. Ввод квитанций платного багажа**

<span id="page-27-0"></span>Для ввода продажи или возврата багажа как на собственных бланках, так и на бланках ТКП необходимо выбрать из списка соответствующую операцию – ПРОД БАГ\_ЕМД или ВОЗ\_БАГ\_ЕМД. Поля для ввода заполняются аналогично операциям Продажа собственных бланков АК и Возврат собственных бланков АК.

- в поле *РК* указать трехсимвольный расчетный код авиаперевозчика (для нейтральных бланков, например ТКП);
- в поле *Вес/кол-во* указать вес багажа или количество мест багажа;
- в поле *Тар. за ед.изм.* указать сумму тарифа за 1 кг или за одно место
- в поле *Ед.изм.* указать единицу измерения, если необходимо.

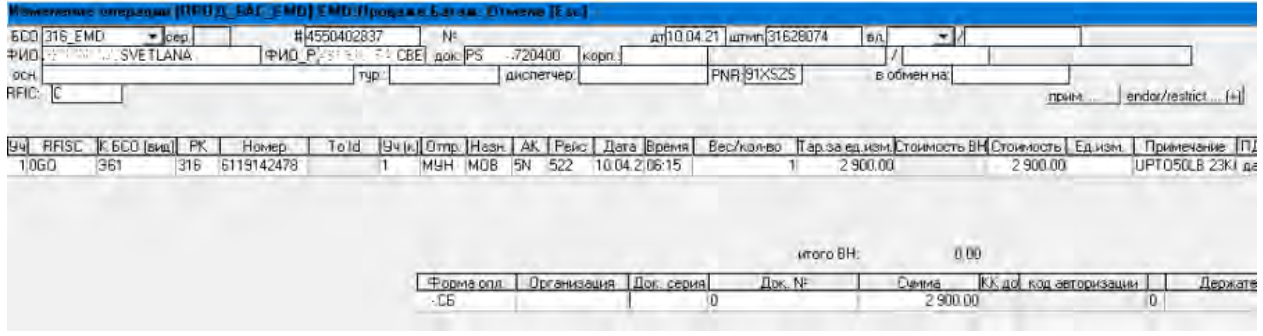

### <span id="page-27-1"></span>**3.6. Передача выручки**

Для ввода передачи выручки необходимо в отчете кассира, который передает выручку, выбрать операцию ПЕРЕДАНО\_КАС (Передано кассиру), а в отчете кассира, который получает выручку выбрать операцию ПОЛУЧЕНО\_КАС (Получено от кассира).

При оформлении передачи на бланках строгой отчетности, имеющих номер, БСО необходимо указывать в отчете кассира, который получает выручку (в операции ПОЛУЧЕНО\_КАС), так как система не позволяет дважды вводить один и тот же вид бланка с одинаковым номером. В отчете кассира, который передает выручку, операция ПЕРЕДАНО КАС вводится без номера бланка.

- в поле *Дата* указать дату передачи/получения выручки;
- в поле *Объект передачи* указать кассира, который передает/получает выручку;

Например, кассир СКИ передает выручку кассиру БУД. Передача выручки оформлена на БСО с номером.

В отчет кассира СКИ будет введена операция ПЕРЕДАНО КАС без указания вида БСО и номера и в поле *Объект передачи* будет указан код кассира БУД.

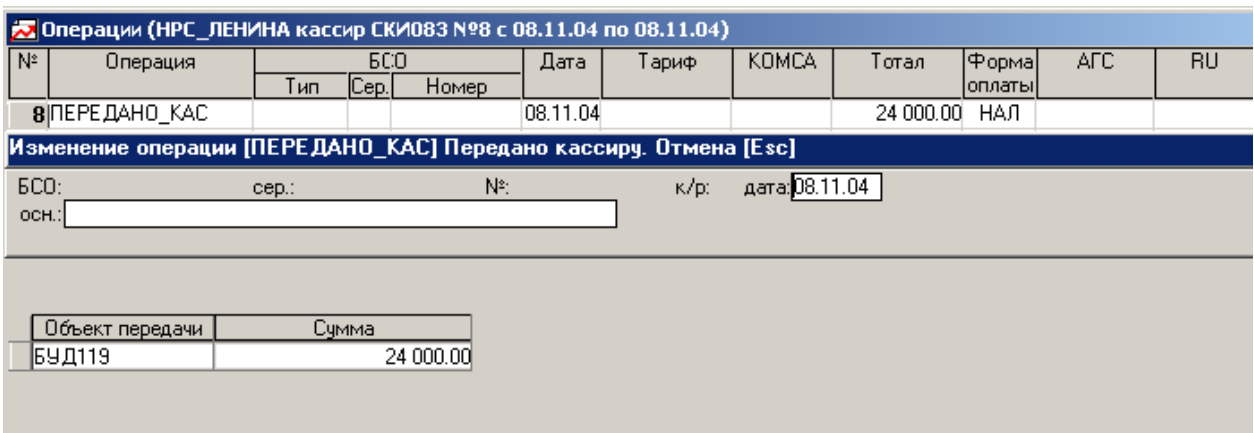

А в отчете кассира БУД будет введена операция ПОЛУЧЕНО КАС с указанием вида и номера БСО и в поле *Объект передачи* будет указан код кассира СКИ.

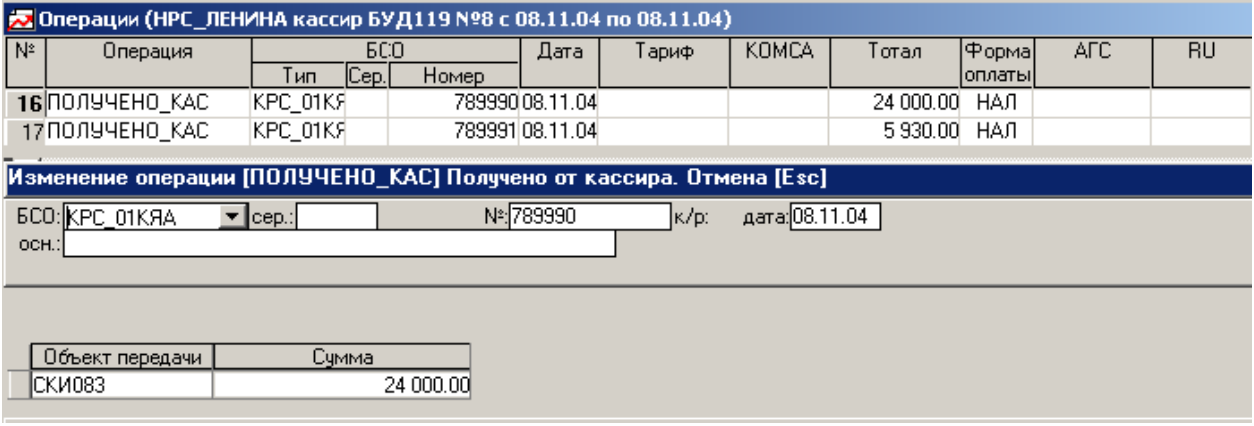

#### <span id="page-28-0"></span>**3.7. Сдача выручки в банк**

Для ввода инкассации выручки в банк необходимо выбрать операцию БАНК (Сдано в банк).

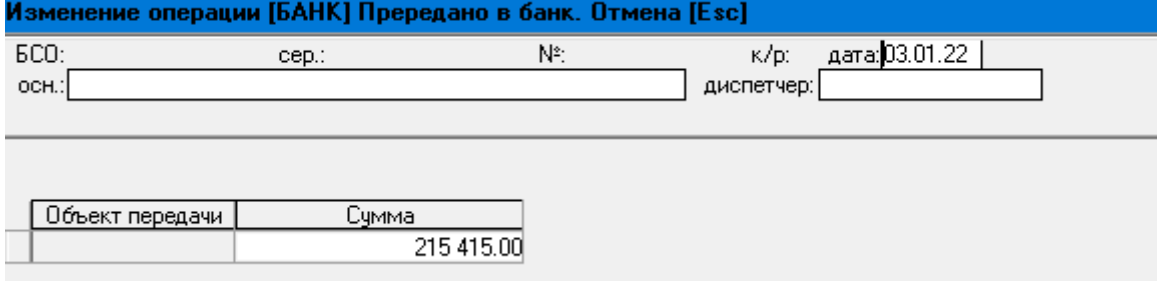

#### <span id="page-28-1"></span>**3.8. Ввод операции ОБМЕН как операции ПРОДАЖА с доплатой**

Более распространен ввод операции обмена авиабилета через операцию ПРОДАЖА (либо ПРОД\_ПАС\_ТКП, либо ПРОД\_ПАС\_АК) и в открывшемся окне внести все реквизиты выданного в обмен купона, в суммы *Тариф, Сборы* указать только суммы доплаты, а также внести номер принятого к обмену купона в поле *в обмен на.* 

#### <span id="page-28-2"></span>**3.9. Проверка отчетов, исправление ошибок; подтверждение ошибок; закрытие отчета**

После того, как все первичные документы введены оператором, технолог проверяет отчет. Ошибки при вводе отражены в нижней части экрана (с сообщением из словаря «справочник ошибок» AC\_ERR). При вводе выполняется целый ряд контролей в соответствии с настройкой справочника уровней

ошибок. Например: *дата продажи выходит за границы интервала дат на отчете* 

Как уже говорилось, для выполнения проверки отчета ряд ошибок требует обязательного исправления (красный цвет поля), другие - подтверждения технологом (желтый цвет поля).

Проверить введенные отчеты, убедиться, что

а) расхождения введенных (колонка «Ввод» на 1 листе отчета кассира) и расчетных (колонка «Расчет» на 1 листе отчета кассира) значений отчета отсутствуют;

б) если расхождения есть, убедиться, что это действительно недостача (излишки) кассира;

в) исправить ошибки по каждому билету (желтая строка внизу). Если ошибка действительно имеет место, подтвердить ошибку;

г) в меню «отчеты» по каждому отчету, по которому есть реальные ошибки (желтая строка внизу) подтвердить ошибки (поставить Х) – например, «расхождения введенных и расчетных значений отчета».

Затем выполняется нажатие кнопки «Закрыть/проверить», после чего отчет становится закрытым и на нем в колонке «Закр» отображается крестик.

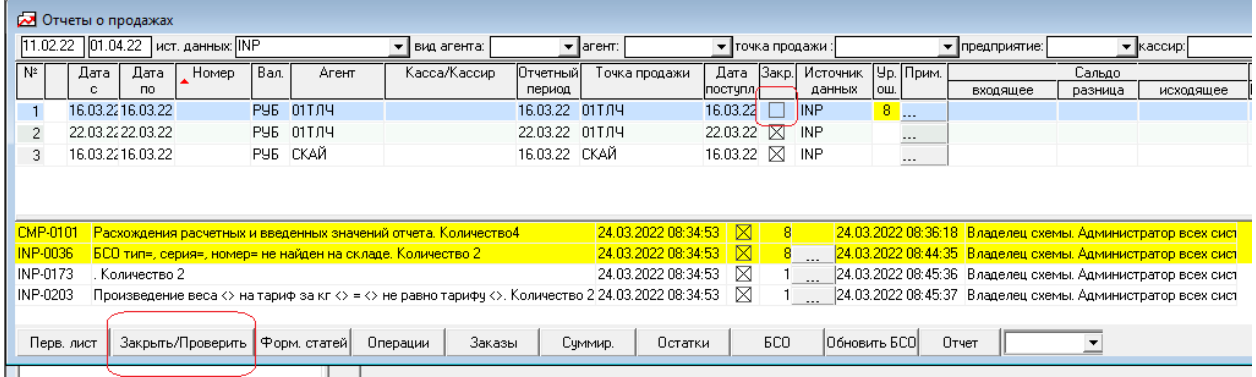

#### <span id="page-29-0"></span>**3.10. Закрытие / открытие периода**

После выполнения закрытия отчетов и для обеспечения корректности информации в отчетных формах, необходимо провести закрытие периода.

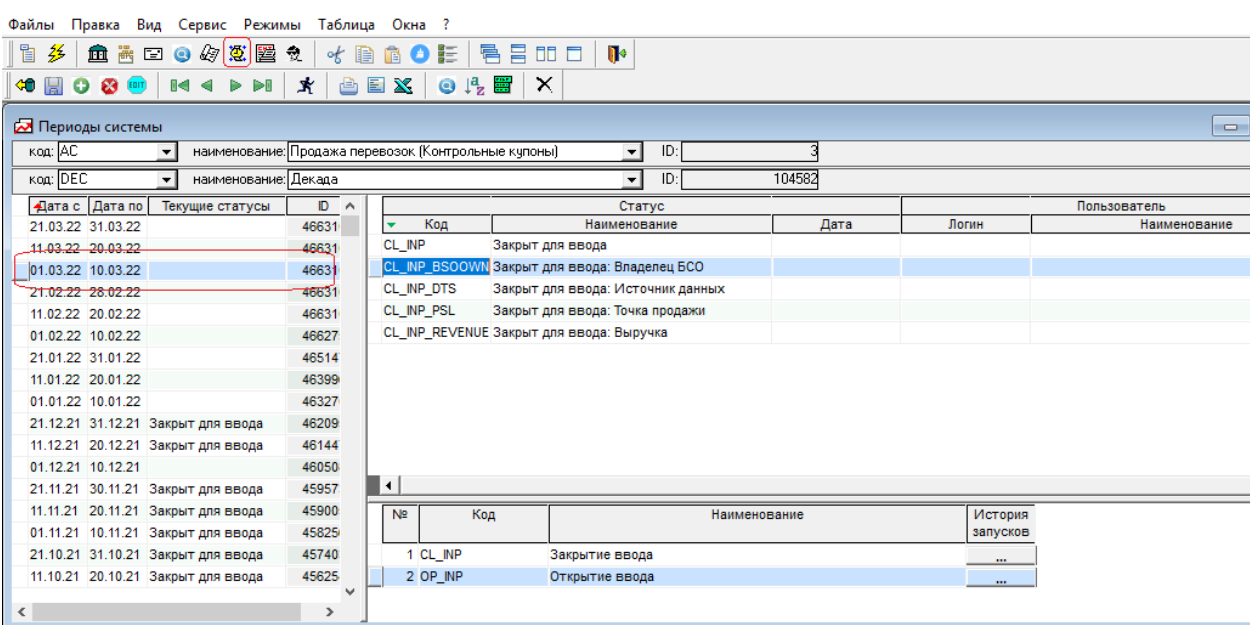

В основной панели инструментов выбирается ярлык «Периоды системы». Открывается окно со списком всех открытых отчетных периодов. Устанавливается плашка на отрабатываемый отчетный период (например 01.03.22-10.03.22) и в правом верхнем углу экрана отражается статус данного отчетного периода. Двойным щелчком мыши на действии «закрытие ввода» (правая нижняя часть экрана) закрываем отчетный период. В окне «Статус» появляется признак закрытия периода.

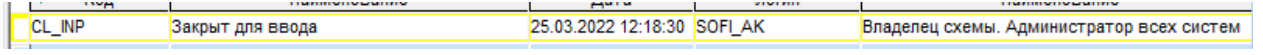

Для открытия закрытого периода необходимо двойным щелчком мыши на действии «открытие ввода» (правая нижняя часть экрана) открываем ранее закрытый отчетный период.

#### <span id="page-30-0"></span>**3.11. Общая отчетность**

В основной панели инструментов выбирается ярлык *Общая отчетность* 

Открывается список отчетных форм. Для запуска отчета (выходной формы) необходимо двойным щелчком мыши на наименовании отчетной формы выполнить ее запуск.

В открывшемся экране перечислены фильтры данного отчета.

Общие правила работы с фильтрами в меню выбора значений фильтров, на закладке фильтры:

- во всех отчетах (выходных формах) в папке «общая отчетность»;
- в меню «поиск операций»

Закладка «фильтр» - список фильтров отчетов

1. Переключатель «**Мои фильтры**», см. рис.

#### COФИТ Продажа перевозок (sofi\_ak@tibero)

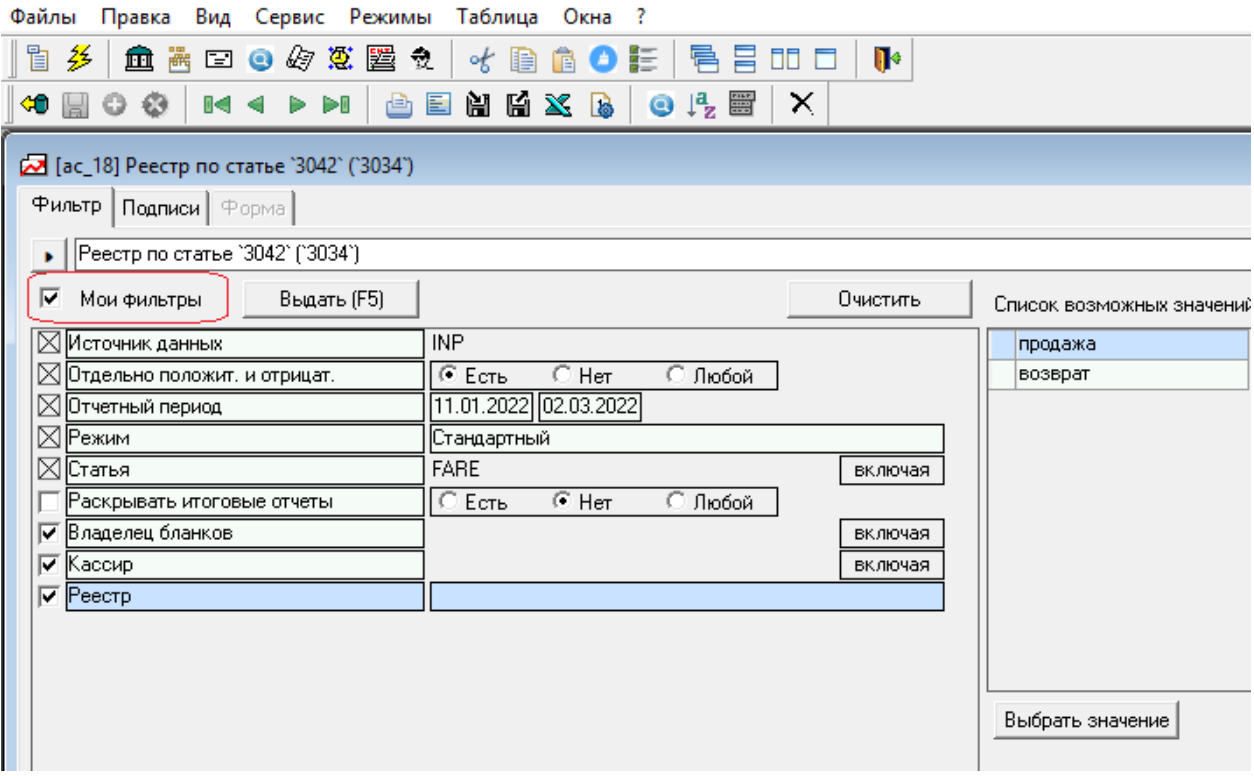

Рис. Общий вид меню Фильтры

В каждом отчете на вкладке Фильтр в левой части экрана расположен список фильтров, которые могут использоваться при отборе данных в текущем отчете. Фильтры:

- обязательные, помечены значком  $\vert \triangle \vert$ , данные фильтры требуют обязательного выбора значения при формировании отчета;
- необязательные, помечены значком  $\|\Box\|$  (пустая клеточка), могут не быть указаны при формировании отчета;
- необязательные фильтры могут быть помечены значком  $\|\overline{\mathbf{v}}\|$ , в этом случае они включаются в список «Мои фильтры».

В понятие «Мои фильтры» входят:

- обязательные фильтры
- избранные (отмеченные галочкой) данным пользователем фильтры
- заполненные каким-либо значением, выбранным пользователем, фильтры.

#### ঢ় Мои фильтры *Переключатель «Мои фильтры» включен :*

На экране отображаются фильтры отчета в следующем порядке:

- Все Обязательные.
- Избранные (отмеченные) заданные;
- Необязательные заданные
- Избранные (отмеченные) незаданные. Внутри каждой категории сортировка в алфавитном порядке.

Мои фильтры

*Переключатель «Мои фильтры» не включен :*

На экране отображаются все фильтры отчета в следующем порядке:

- Все Обязательные.
- Избранные (отмеченные) заданные
- Заполненные фильтры в алфавитном порядке
- Необязательные заданные
- Избранные (отмеченные) незаданные
- Необязательные незаданные. Внутри каждой категории сортировка в алфавитном порядке.

Фильтры в полном объеме добавляются в отчет разработчиком. Пользователь может скрывать

ненужные фильтры переключателем «Мои фильтры». Пользователь помечает значком избранные (отмеченные) фильтры, и после нажатия «Мои фильтры» имеет настроенный под его потребности список фильтров.

Переключатель «Включая/Исключая» -. объединен в единую кнопку, работающую в мигающем режиме. При нажатии кнопки Очистить открывается диалог с выбором режима очистки «Кроме обязательных» - «Все» - «Отмена».

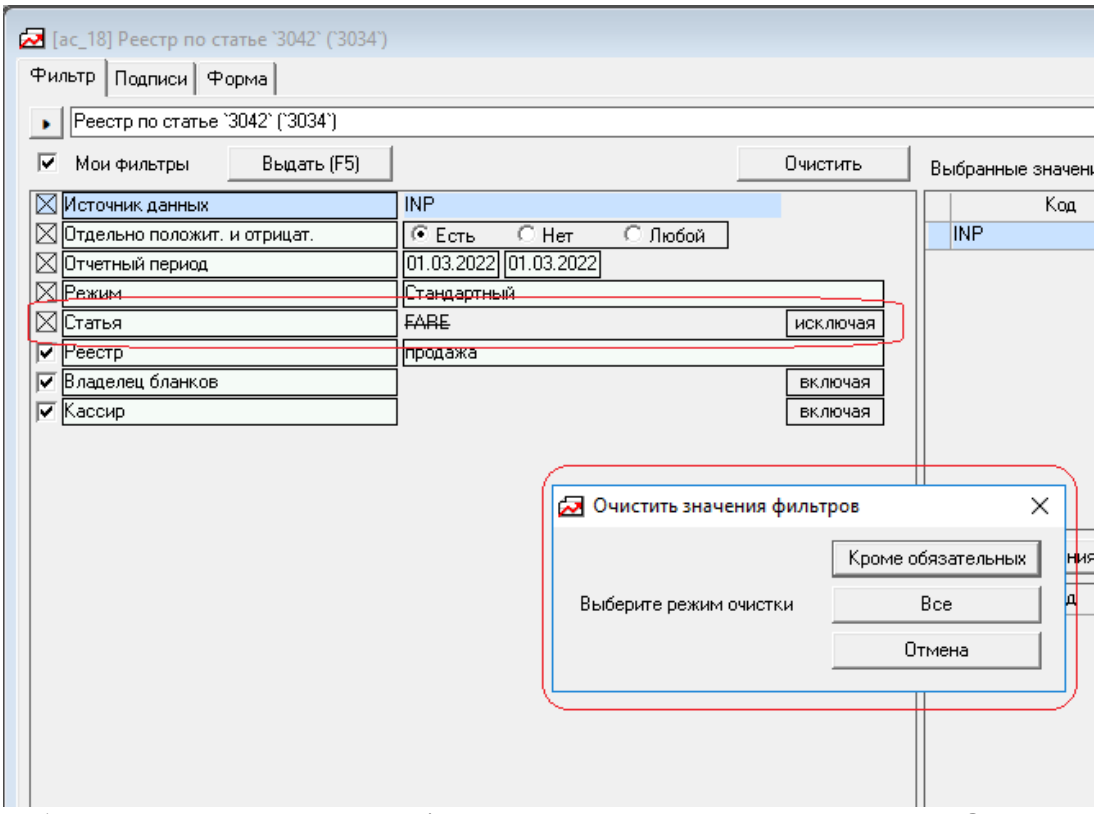

**Работа единой кнопки «включая/исключая» и варианты значений кнопки Очистить**

Окно со списком значений фильтра расположено в правой часть экрана –

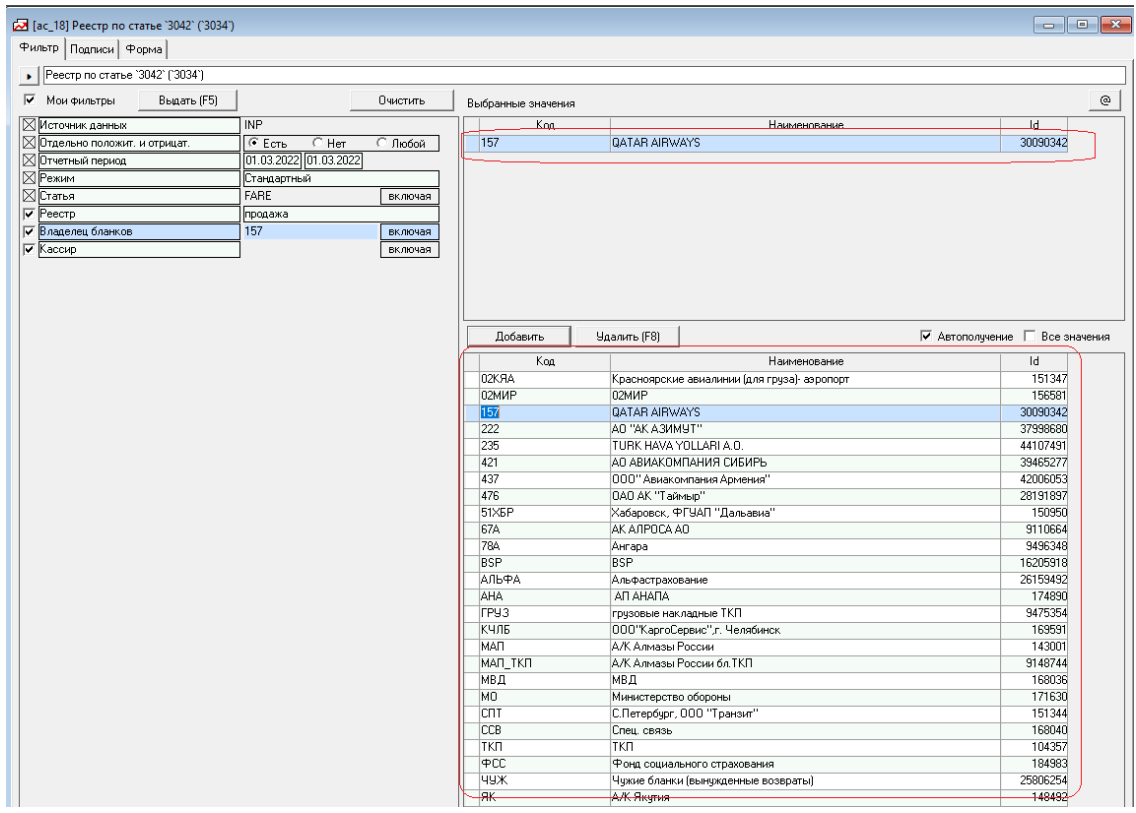

#### **Список всех значений фильтра и выбранных значений - в правой части экрана**

Список возможных значений фильтра открывается в нижней правой части экрана, , выбранные значения – в верхней правой части экрана.

Кнопкой «Добавить» пользователь открывает список значений фильтра, выбирает одно или несколько значений и нажимает кнопку «Добавить». С помощью кнопки «Удалить» - можно из ранее выбранных (добавленных) значений удалить лишнее.

Отчетные формы:

**ac\_4**, «Реестр купонов продажа» и **ac\_5** «Реестр купонов возврат» – отчеты по всем авиабилетам с разбивкой по участкам, в рамках заданных фильтров.

Отчеты содержат колонки: № п/п, номер авиабилета и номер участка, дата сделки, код авиакомпании, маршрут,№ рейса, дата вылета, базовый тариф,% и сумма комиссии, АГС, Такса ТКП, Топливная надбавка, Штраф, Форма оплаты, Итого.

**ac\_40**, «Общий реестр по бланкам АК продажа» и **ac\_41**, «Общий реестр по бланкам АК возврат» отчеты по всем авиабилетам с разбивкой по участкам, в рамках заданных фильтров.

Отчеты содержат колонки: № п/п, номер авиабилета и номер участка, дата сделки, код авиакомпании, маршрут,№ рейса, дата вылета, базовый тариф,% и сумма комиссии, АГС, Такса ТКП, Топливная надбавка, Штраф, Форма оплаты, Итого.

**ac\_6** «Сводный отчет о продаже перевозок» - отчет содержит все данные по продажам и возвратам отчета кассира. Состоит из блоков «Приход» и «Расход»

**ac\_64**, «Общий реестр по бланкам АК продажа» и **ac\_65**, «Общий реестр по бланкам АК возврат» отчеты по всем авиабилетам без разбивки по участкам, в рамках заданных фильтров.

Отчеты содержат колонки: № п/п, номер авиабилета, дата сделки, код авиакомпании, маршрут, № рейса, дата вылета, базовый тариф,% и сумма комиссии, АГС, Такса ТКП, Топливная надбавка, Штраф, Форма оплаты, Итого.

**ac\_20** – «Реестр сдачи выручки в банк» - это реестр сумм сдачи выручки в банк. Может использоваться как сопроводительный реестр инкассаторской сумки. После распечатки реестра в специальной колонке "Излишки, недостача" могут заполняться суммы после принятия выручке в банке.

**ac\_letcc\_to1** – «Реестр продажи, возврата авиа-, ж/д билетов с учетом сервисных сборов», Отчет предназначен для контроля правильности взимания сервисных сборов. Отчет содержат колонки: № п/п, Дата продажи, номер авиабилета, ФИО пассажира, маршрут, Стоимость по билету, Сборы факт., Сборы расч., дельта по сборам, Итого билет +сборы факт., Организация. Возвраты отражаются в отчете со знаком минус. Подводятся промежуточные итоги по владельцам бланков.

**ac\_sverka\_arch** «Сверка источника данных INP с ARCH» - сверка данных по номеру операции в двух источникам – учетном и архивном. Один и тот же бланк показан двумя строками, расхождения выделяются жирным шрифтом. Отчет содержат колонки: № п/п, номер авиабилета, валюта, тариф, ТН, АГС, Штраф (PEN), Штраф (PEN\_MCO), ТТКП.

**ac\_18** – «Реестр по статье» - это реестр сумм по заданной статье с указанием кассира, номера и даты отчета, за заданный период.

**ac\_19** – «Остатки денежных средств в кассах» - это реестр сумм остатков денежных средств в кассах на конец даты "с" из фильтра «Дата» с указанием кассира, номера и даты отчета, за заданный период. Если на дату "с" из фильтра Дата не найдено отчета - остаток берется с ближайшего отчета за предыдущую дату.

**ac\_19\_2** - «Остатки денежных средств в кассах» это реестр сумм остатков денежных средств в кассах. Создан на основе ac\_19, но обязательный фильтр "Дата" (работает по отчетному периоду) заменен на обязательный фильтр "Период поступления" (задавать дату, по которой отбираются отчеты с меньшей или равной датой поступления).